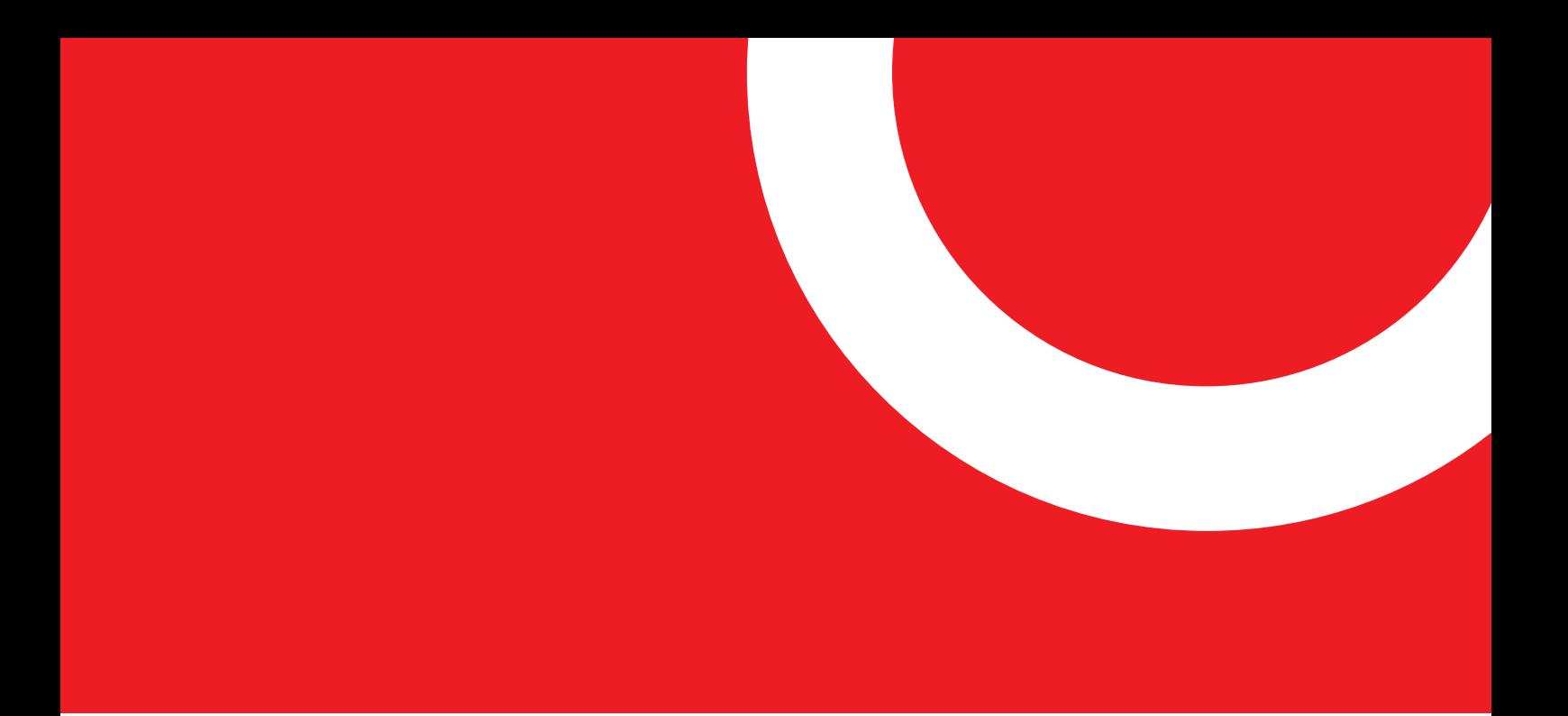

mirusys® powered by pimcore

# **Pimcore Anleitung**

Starten Sie die digitale Transformation Ihres Unternehmens jetzt!

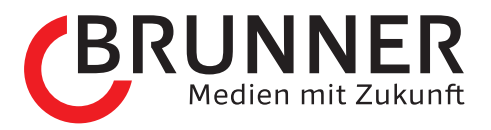

# **Inhaltsverzeichnis**

#### **Intro**

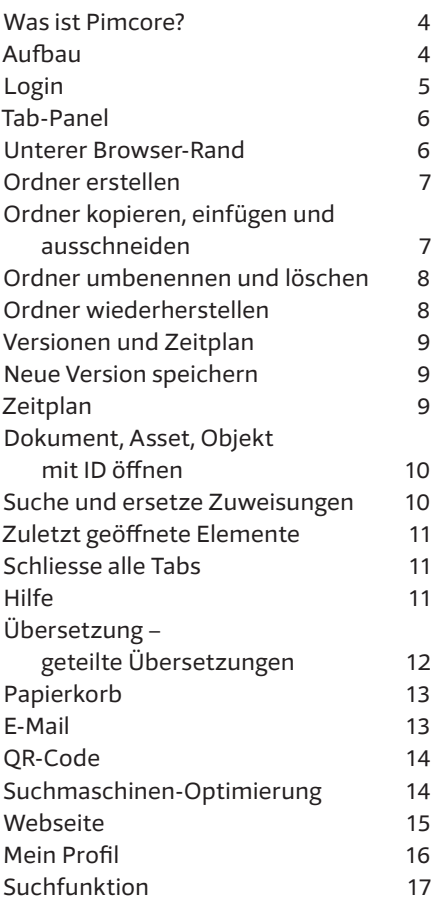

#### **Dokumente**

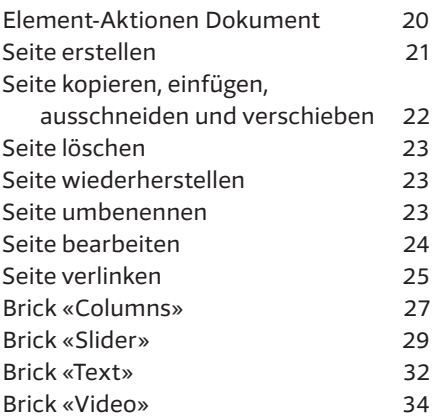

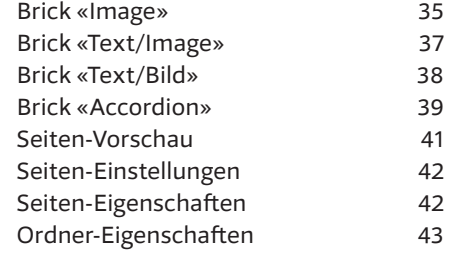

# **Assets**

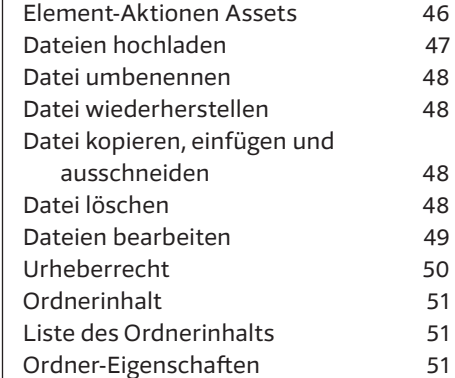

# **Dateiobjekte**

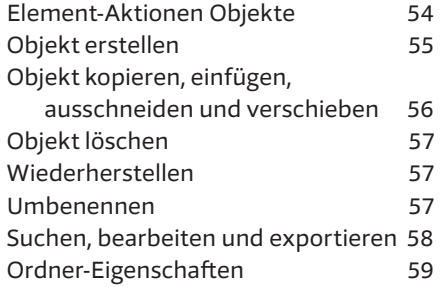

# **Ihre Ansprechpartner** 60

# **Intro**

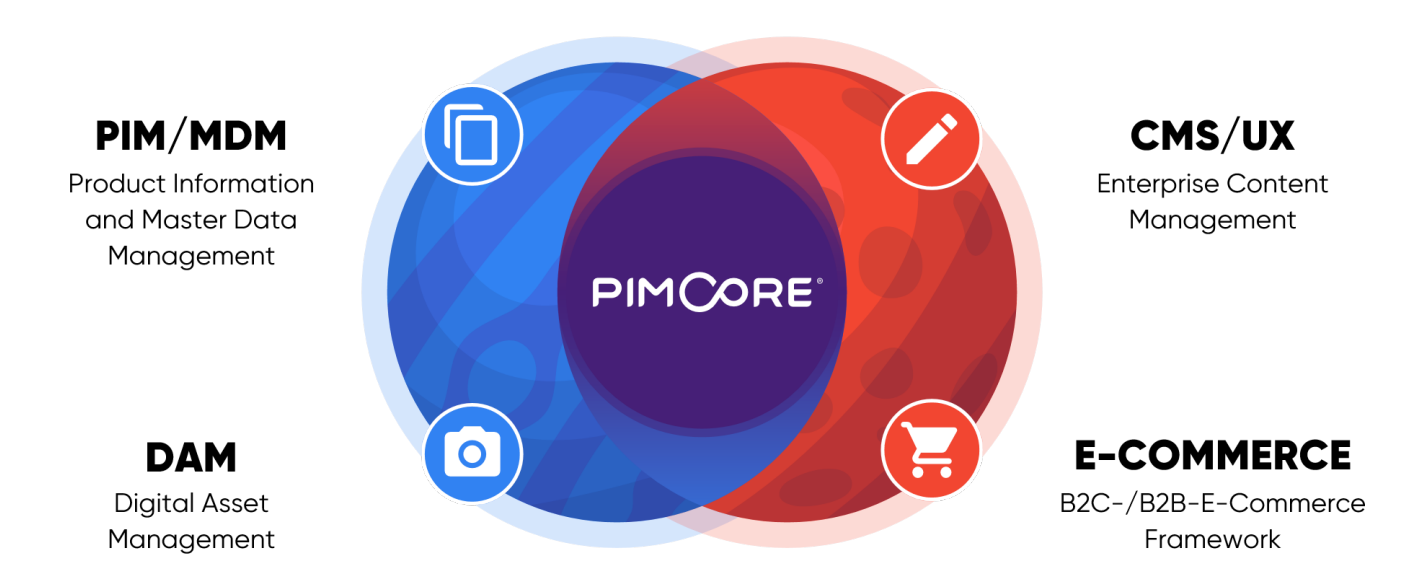

#### **Was ist Pimcore?**

Pimcore ist viel mehr als nur ein Webseiten-Inhaltverwaltungs-System (CMS). Gleichzeitig enthält es auch eine Produktinformations- und Dokumenten-Verwaltung und ermöglicht das Einbinden von kompletten E-Commerce-Systemen (Online-Shop). Dadurch sind keine verschiedenartigen IT-Lösungen mehr nötig, um alle informationstechnischen Bedürfnisse eines Unternehmens abdecken zu können. Pimcore ist eine allumfassende Gesamtlösung aus einer Hand.

#### **Aufbau**

Pimcore ist aufgeteilt in drei Bereiche: Dokumente, Assets und Objekte. Diese Gliederung haben wir für unser Manual übernommen.

- Der Bereich «Dokumente» deckt das klassische Webseiten-Inhaltsverwaltungs-System (CMS) ab. Dort können die Inhalte auf den einzelnen Seiten (Dokumente) bearbeitet werden.
- Bei den Assets sind alle Dateien (Bilder, Videos, PDF-Dokumente) zu finden. Es ist möglich, eine gut gegliederte Datenablage aufzubauen und so alle Dateien in der Cloud zu sichern.
- Im Bereich Objekte sind alle Produkte, Events oder Mitglieder abgespeichert. Ein Objekt ist eine Sammlung von verschiedenen Informationen, die an mehreren Stellen auf der Webseite erscheinen kann.

# **Login**

- **1** Um auf der Administrationsober fläche etwas ändern zu können, geben Sie die URL Ihrer Webseite ein und fügen am Ende «/admin» an (z.B. www.domain.ch/admin).
- **2** Geben Sie im oberen Feld Ihren Benutzernamen an.
- **3** Im unteren Feld geben Sie Ihr Passwort ein.
- **4** Um die Anmeldung zu vollziehen, klicken Sie den Knopf «Anmelden».
- **5** Wenn Sie Ihr Passwort vergessen haben, klicken Sie den Link «Kennwort vergessen». Sie erhalten innerhalb kürzester Zeit eine E-Mail mit einem Link.
- **6** Wenn Sie auf den Link im E-Mail klicken, öffnet sich die Administra tionsoberfläche Ihrer Webseite.
- **7** Gehen Sie nun unter Ihr Profil (unten links in der Seitenleiste) und geben Sie zwingend die neuen Anmeldedaten an.

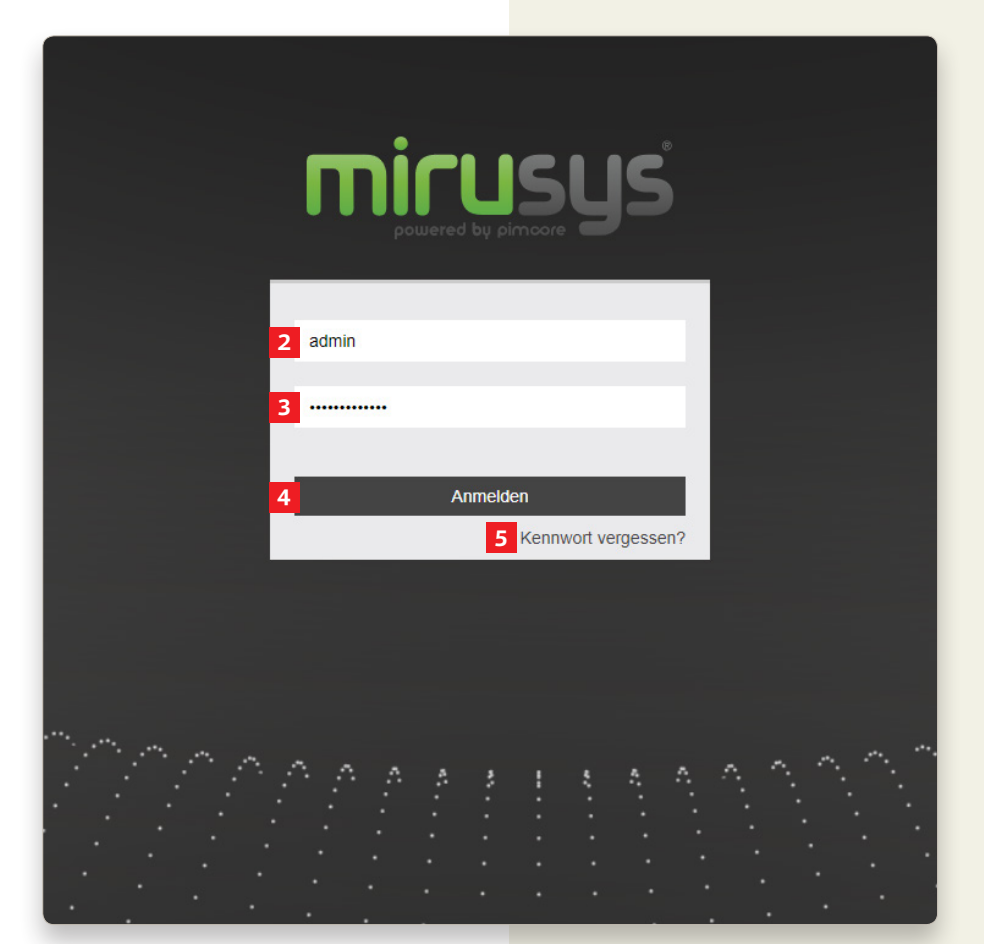

# **Tab-Panel**

- **1** Machen Sie einen rechts Klick auf eines der Tabs. Es erscheinen mehrere Möglichkeiten, wie die Tabs geschlossen werden können.
- **2** Wenn Sie nur das angewählte Tab schliessen wollen, klicken Sie «Tab schliessen».
- **3** Wenn Sie alle Tabs ausschliesslich des Angewählten schliessen wollen, klicken Sie «Alle anderen schliessen».
- **4** Wenn Sie alle unbearbeiteten Tabs schliessen möchten, klicken Sie «Unbearbeitete schliessen».
- **5** Wenn Sie alle Tabs schliessen wollen, klicken Sie «Alle schliessen».

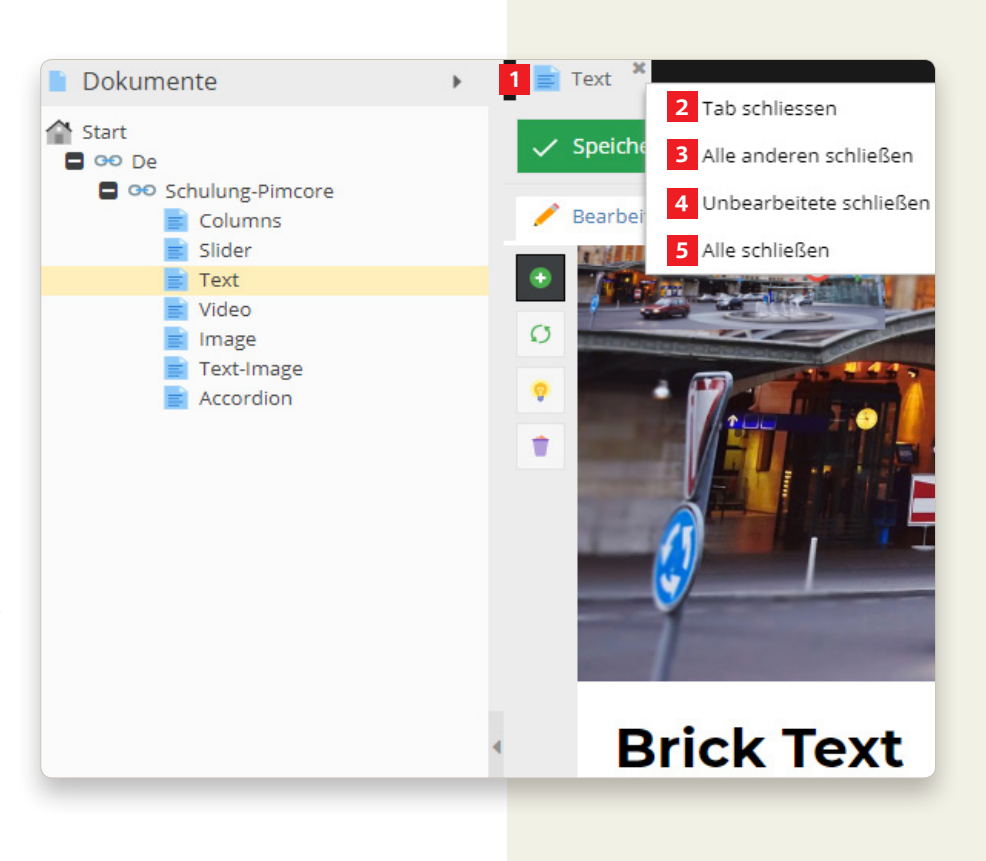

#### **Unterer Browser-Rand**

- **1** Wenn die Einträge nicht auf eine Seite passen, erscheint am unteren Browser-Rand eine Paginierung.
- **2** Links kann man zwischen den Seiten wechseln. Die Einzelpfeile bedeuten «eine Seite weiter» oder «eine Seite zurück». Die Doppelpfeile bedeuten «zur ersten Seite» oder «zur letzten Seite». Die beiden Pfeile in Kreisform aktualisieren die angezeigten Daten.
- **3** Rechts kann man entscheiden wie viele Elemente pro Seite angezeigt werden sollen. Diese Zahl kann verändert werden indem man den Pfeil nach unten∼dr<br>neue Zahl auswählt. Pfeil nach unten~drückt und eine

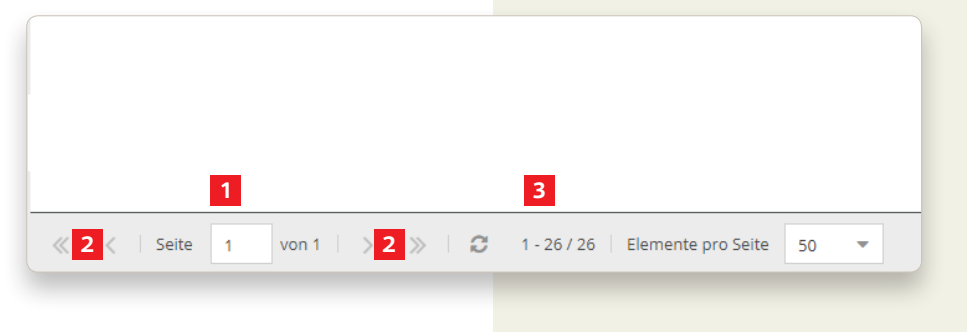

#### **Ordner erstellen**

- **1** Mit einem rechts Klick auf ein Element, öffnet sich ein Untermenü. Um einen neuen Ordner hinzuzufü gen, wählen Sie die Option «Ordner hinzufügen».
- **2** Nach diesem Schritt öffnet sich ein Dialog-Fenster, in welchem Sie den Namen des Ordners definieren können.
- **3** So lassen sich beliebig viele Ordner und Unterordner erstellen.

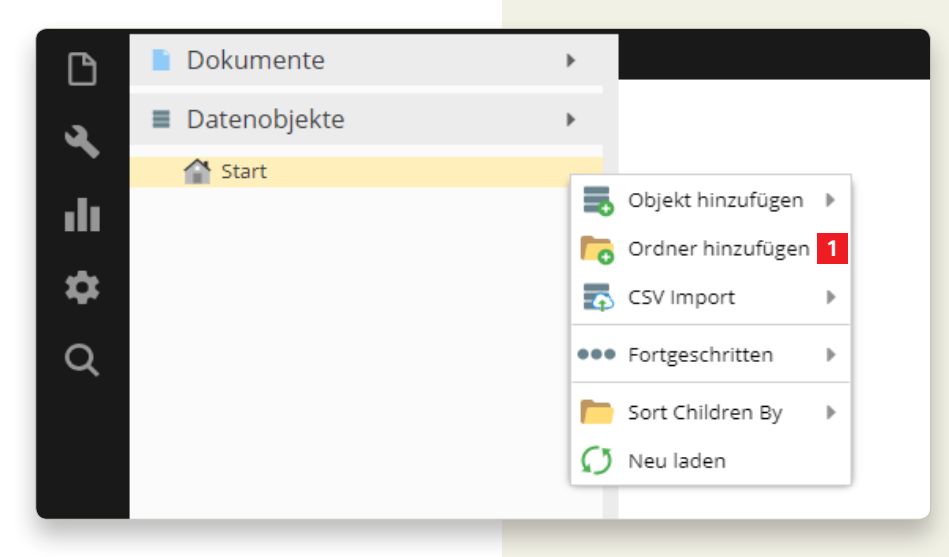

# **Ordner kopieren, einfügen und ausschneiden**

- **1** Wenn Sie einen bereits bestehen den Ordner kopieren möchten, um ihn an einem anderen Ort einfügen zu können, machen Sie einen rechts Klick auf den zu kopierenden Ord ner und wählen Sie die Option «Kopieren».
- **2** Wenn Sie den Ordner am vorheri gen Ort löschen wollen, können Sie «Ausschneiden» wählen und mit «Einfügen» am neuen Ort einfügen.
- **3** Um den Ordner dann einfügen zu können, machen Sie einen rechts Klick an den Ort, wo der Ordner eingefügt werden soll und wählen Sie die Option «Einfügen».
- **4** Wenn der Ordner auf derselben Ebene eingefügt wird wie das Original, trägt er den Suffix «\_copy» (z.B. Test-Ordner\_copy).

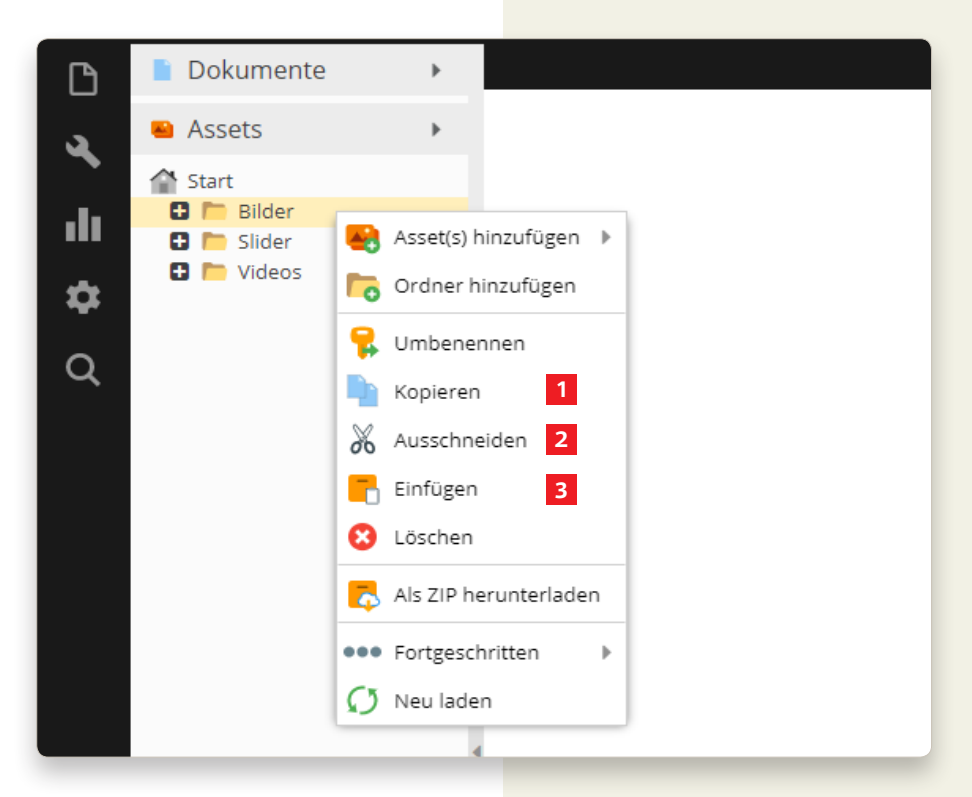

# **Ordner umbenennen und löschen**

- **1** Um einen Ordner umzubenennen, drücken Sie mit der rechten Maustaste auf den Ordner und wählen Sie die Option «Umbenennen».
- **2** Ein ganzer Ordner lässt sich mit einem rechts Klick auf den zu löschenden Ordner löschen, indem man die Option «Löschen» wählt. Wenn Sie den Ordner löschen, löschen Sie sogleich alle Unterordner und Inhalte. Wenn Sie nur den Ordner löschen wollen, müssen Sie zuerst die Inhalte und Unterordner auf eine höhere Ebene (per «Drag and Drop») verschieben.
- **3** Wenn der Ordner definitiv gelöscht werden soll, bestätigen Sie die Rückfrage mit «OK».
- **4** Wenn das Löschen ein Versehen war, können Sie mit «Abbrechen» das Löschen verhindern.

# **Ordner wiederherstellen**

**5** Wie Sie ein versehentlich gelöschtes Element wiederherstellen können, lesen Sie unter «Papierkorb» auf Seite 13.

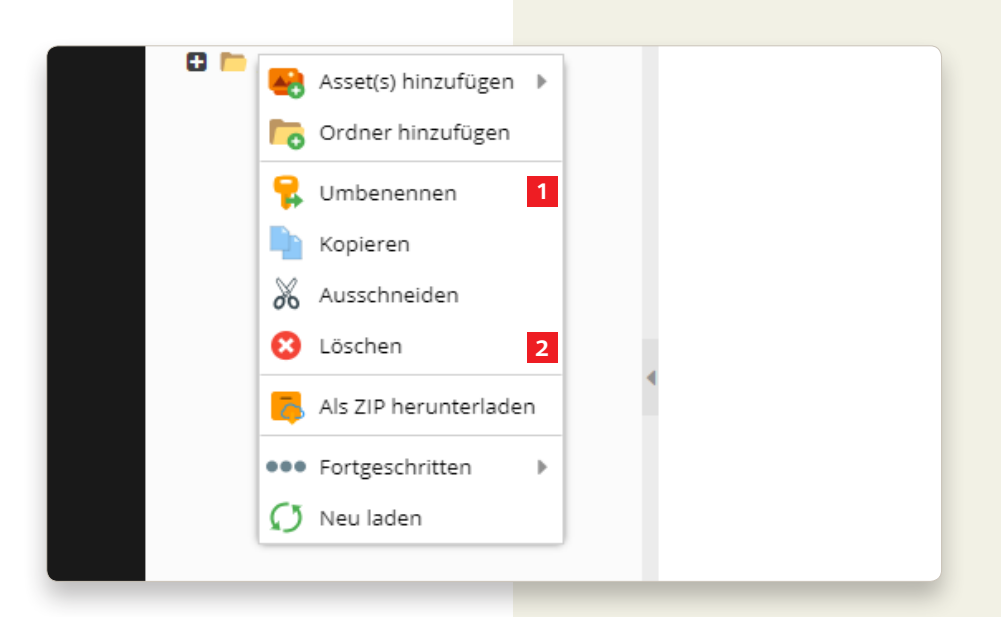

# **Versionen und Zeitplan**

Sie können mithilfe des hinter «Spei - � chern und Veröffentlichen» mehrere Optionen auswählen.

Mit Hilfe von Versionen und Zeitplan ist es möglich, ein Element zu bearbeiten, die Änderungen auch zu speichern, diese aber auf der Webseite noch nicht anzuzeigen.

So können Elemente einfach vorberei tet und über mehrere Tage bearbeitet werden. Danach kann das Element jederzeit so veröffentlicht werden. Die Veröffentlichung kann auch automati siert werden, indem man im Zeitplan einen Zeitpunkt definiert.

# **Neue Version speichern**

- **1** Wenn Sie «Nur neue Version speichern» auswählen, speichert es die Änderungen im Register «Versio nen», Sie werden aber noch nicht veröffentlicht.
- **2** Die Version kann mit einem rechts Klick geöffnet, bearbeitet, veröffentlicht und gelöscht werden.

# **Zeitplan**

- **1** Wenn Sie die Veröffentlichung einer Version terminieren möchten, benutzen Sie das Register «Zeit plan».
- **2** Erstellen Sie hierfür eine neue Aktion mit «Hinzufügen», bestim men Sie Datum, Zeit, Aktion und Version. Setzen Sie den Haken bei «Aktiv» und speichern Sie den Zeitplan.
- **3** Die Aktion lässt sich mit dem roten Kreis und dem weissen × löschen.

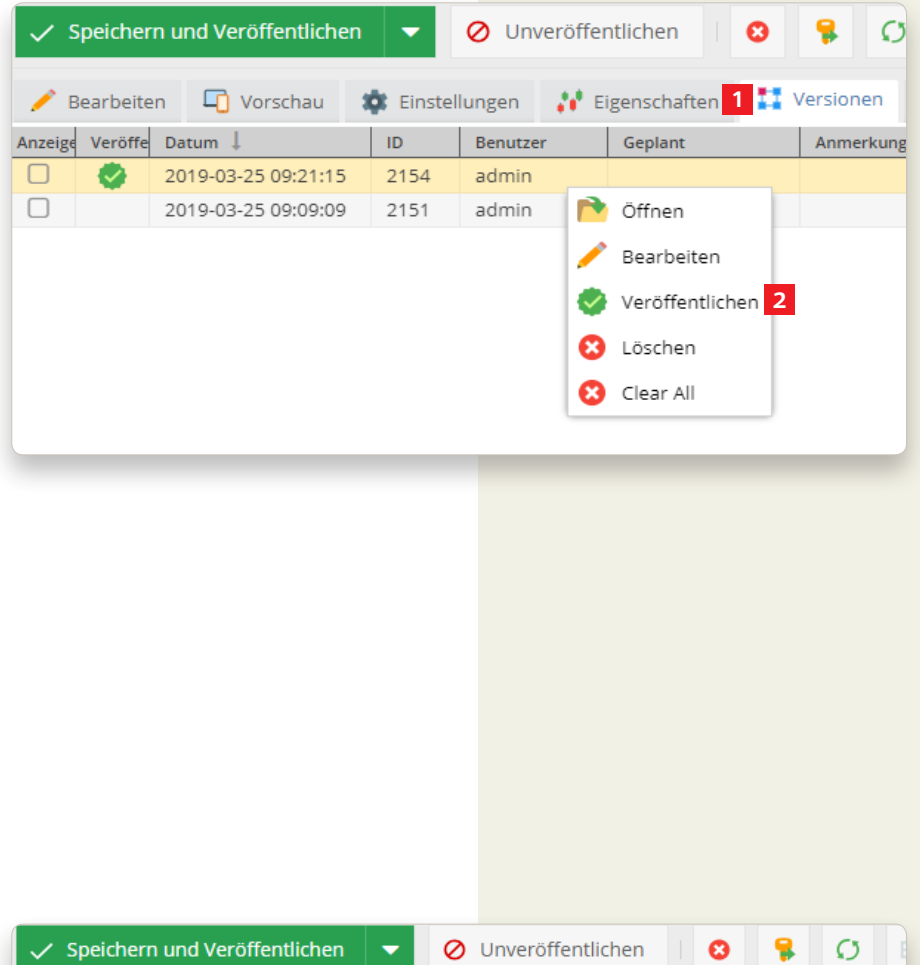

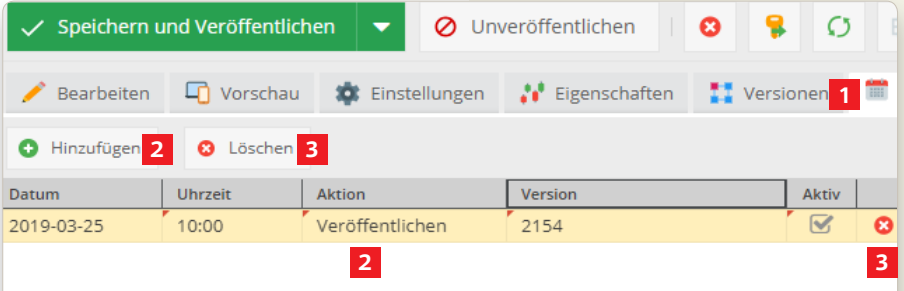

# **Dokument, Asset, Objekt mit ID öffnen**

- **1** Wenn Sie ein Dokument mittels ID, Pfad oder URL öffnen möchten, können Sie die Funktion «Doku ment mit ID öffnen» verwenden.
- **2** Wenn Sie ein Asset mittels ID oder Pfad öffnen möchten, können Sie die Funktion «Öffne Asset via ID» verwenden.
- **3** Wenn Sie ein Objekt mittels ID oder Pfad öffnen möchten, können Sie das Fenster «Datenobjekt öffnen» verwenden.
- **4** Mit «OK» öffnet sich das Element, falls vorhanden.
- **5** Mit «Abbrechen» wird die Aktion abgebrochen.

# **Suche und ersetze Zuweisungen**

- **1** Wenn Sie mehrere Zuweisungen (Links) von der einen Seite auf eine andere Seite übertragen wollen, öffnen Sie die Funktion «Suche & Ersetze Zuweisungen».
- **2** Im Feld «Suchen» geben Sie die Seite (per «Drag and Drop») an, welche die Zuweisungen enthält.
- **3** Drücken Sie den «Suchen»-Knopf und erhalten Sie so die Verlinkun gen zur Seite.
- **4** Im Feld «Ersetzen (optional)» geben Sie die Seite (per «Drag and Drop») an, zu welcher die Verlinkung neu hergestellt werden soll.
- **5** Wählen Sie die Ergebnisse an, welche ersetzt werden sollen und bestätigen Sie den ganzen Vorgang unten rechts mit «Die Zuweisung in den ausgewählten Elementen ersetzen».

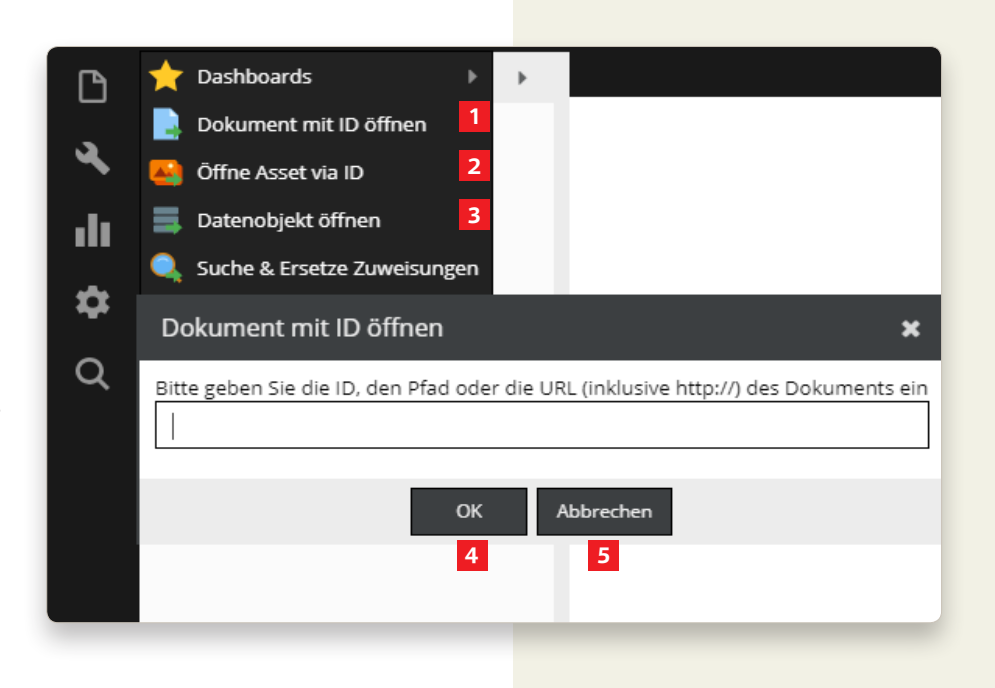

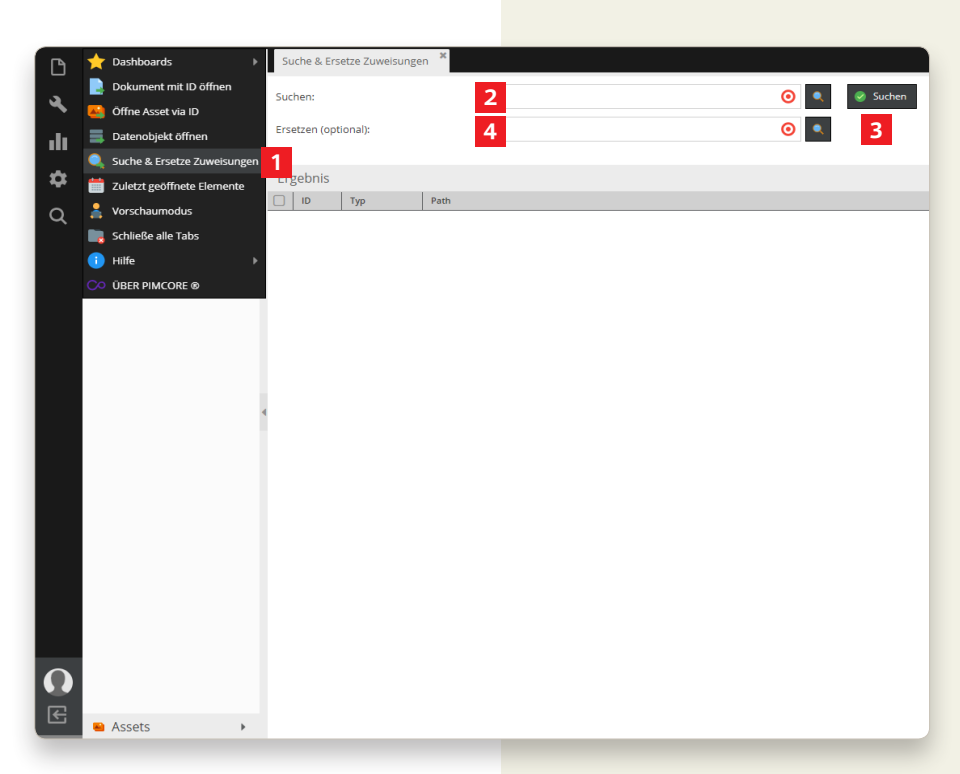

# **Zuletzt geöffnete Elemente**

- **1** Wenn Sie kürzlich ein Element bearbeitet haben, es danach geschlossen haben und nun nicht mehr wissen wo Sie die Änderung vorgenommen haben, öffnen Sie das Fenster «Zuletzt geöffnete Elemente».
- **2** Kurzerhand erscheint eine Liste mit allen Elementen, welche zuletzt geöffnet wurden. Klicken Sie einmal auf das gewünschte Element, welches sich dann in einem Tab öffnet.

# **Schliesse alle Tabs**

**1** Wenn Sie viele Tabs geöffnet haben und nicht jedes Einzelne separat schliessen möchten, können Sie die Option «Schliesse alle Tabs» drücken.

# **Hilfe**

**2** Im Bereich «Hilfe» finden Sie zwei Optionen. Diese sind jedoch nur technischer Natur und daher nur für Entwickler relevant.

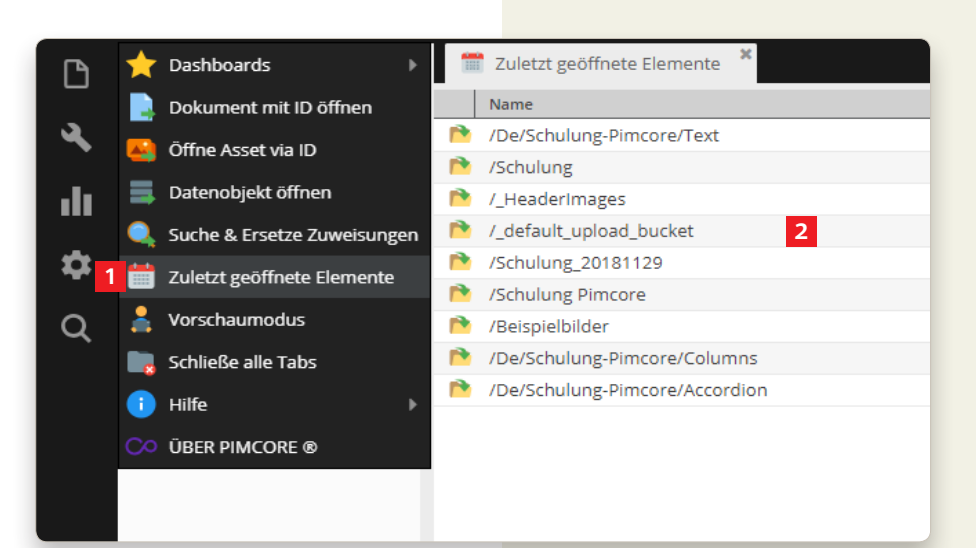

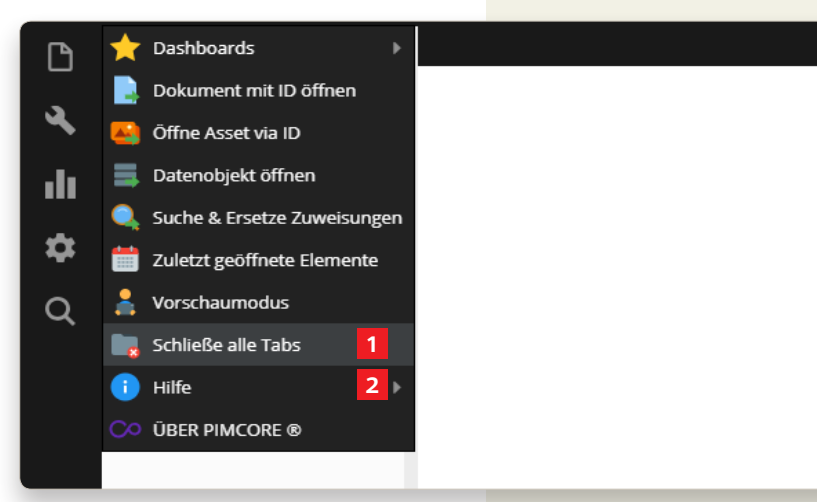

# **Übersetzung – geteilte Übersetzungen**

- **1** Wenn Sie eine mehrsprachige Seite haben und eine Übersetzung ändern möchten, öffnen Sie im Bereich «Übersetzung» die «geteil ten Übersetzungen».
- **2** Indem Sie in die Zelle klicken, können Sie den Inhalt bzw. die Übersetzung ändern.
- **3** Wenn Sie alle leeren Übersetzungen löschen möchten, drücken Sie den Knopf «Bereinigung». Die Felder werden beim Benutzen wieder angelegt.
- **4** Wenn Sie alle Übersetzungen bereits im Excel vorbereitet haben, können Sie diese als CSV-Tabelle über den Knopf «CSV importieren und vereinen» importieren.
- **5** Sie können auch neue Übersetzun gen hinzufügen, jedoch werden diese ohne Implementierung durch einen Entwickler nicht verwendet.
- **6** Wenn Sie alle Übersetzungen auf Ihrem Computer haben wollen, können Sie diese über den Knopf «CSV Export» als CSV-Tabelle herunterladen.
- **7** Über das Feld «Filter/Suchen» können Sie die Anzeige konkretisie ren.
- **8** Wenn Sie den roten Kreis mit dem weissen × klicken, löscht es die gesamte Zeile samt Schlüssel. Die Zeile wird wieder angelegt, sobald der Schlüssel benutzt wird.

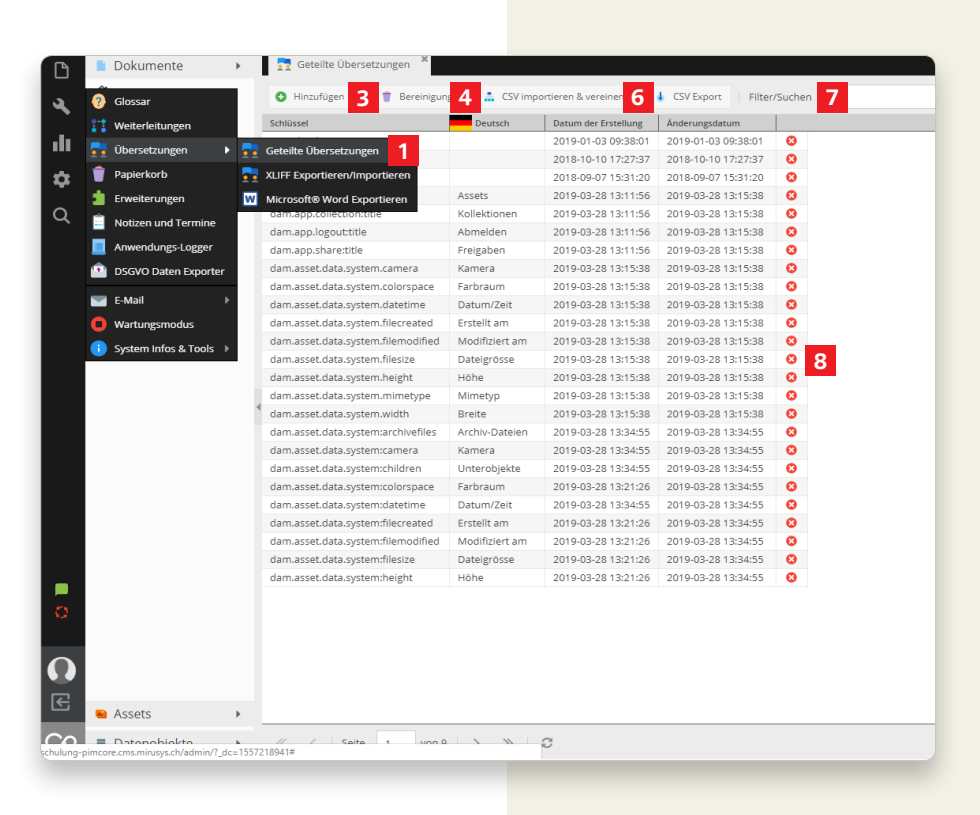

#### **Papierkorb**

- **1** Wenn Sie aus Versehen ein Doku ment, Asset, Objekt oder Ordner gelöscht haben, können Sie es über das Fenster «Papierkorb» wieder herstellen.
- **2** Klicken Sie dafür auf das versehent lich gelöschte Element und wählen Sie die Aktion «Wiederherstellen».
- **3** Wenn Sie nur ein einzelnes Element löschen möchten, klicken Sie das Element an und klicken Sie an schliessend den Knopf «Löschen» oder den roten Kreis mit dem weissen ×.
- **4** Wenn Sie alle gelöschten Elemente definitiv löschen möchten, klicken Sie den Knopf «Papierkorb leeren».

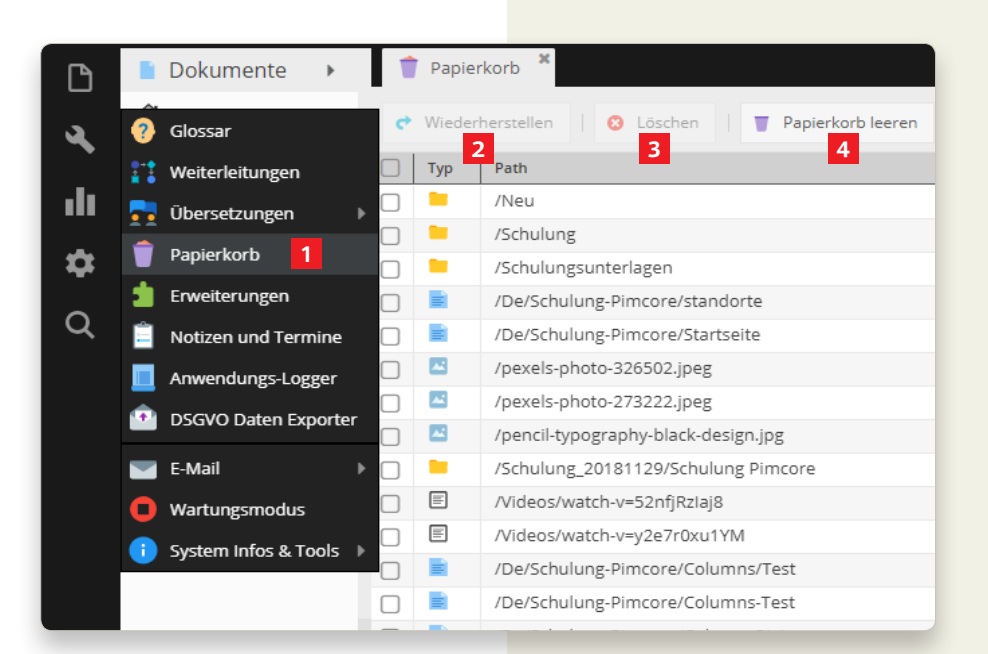

#### **E-Mail**

- **1** Wenn Sie nachschauen möchten, was zuletzt über die Plattform versendet wurde, klicken Sie auf «Versendete E-Mails». Wenn Sie auf den Umschlag mit dem violetten Pfeil drücken, wird Ihnen der Inhalt des versendeten Mails angezeigt.
- **2** Wenn Sie eine Test-E-Mail senden möchten, öffnen Sie die Option «Test-Email senden» und füllen Sie die Daten ab.

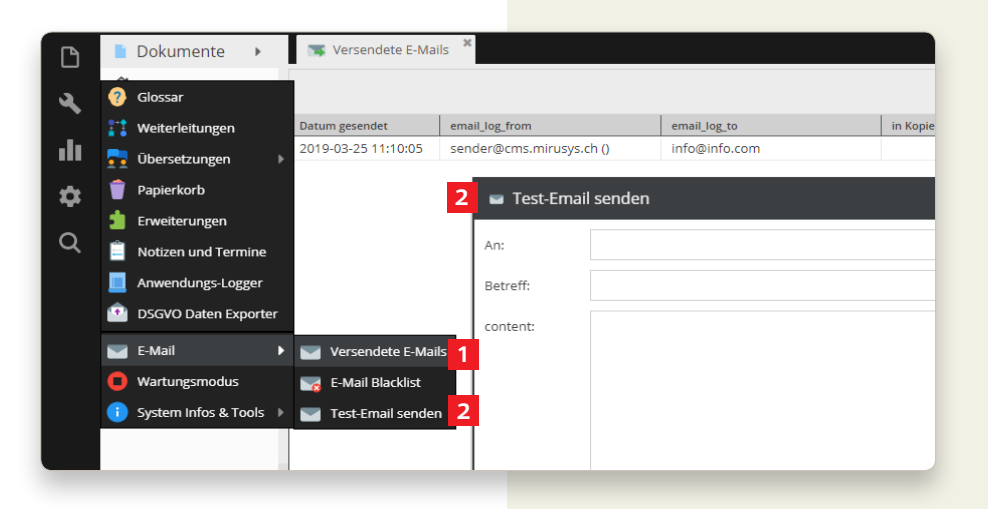

# **QR-Code**

- **1** Sie können ganz einfach einen QR-Code erstellen, welchen Sie dann downloaden und in der Admi nistrations-Oberfläche speichern können.
- **2** Dazu öffnen Sie das Fenster «QR-Code» und drücken den Knopf «Hinzufügen».
- **3** Füllen Sie die Beschreibung aus, ziehen Sie die Ziel-Seite in das Feld «URL» und bestimmen Sie die Farben.
- **4** Wenn Sie Google Analytics in Ihre Webseite eingebunden haben, können Sie sämtliche Nutzungsda ten zum QR-Code sammeln.
- **5** Wenn Sie den Knopf «Download» drücken, wird ein PNG des QR-Codes auf Ihrem Rechner gespei chert.
- **6** Wenn Sie «Speichern» drücken, speichern Sie den QR-Code in der Administrations-Oberfläche ab.

# **Suchmaschinen-Optimierung**

- **1** Wenn Sie in «Suchmaschinenopti mierung» das Fenster «SEO Doku ment Editor» öffnen, werden Ihnen alle Dokumente aufgelistet.
- **2** Wenn Sie ein Dokument bearbeiten möchten, klicken Sie einmal auf den Namen, den Sie bearbeiten möch ten und nehmen Sie die Änderun gen im Dialog-Fenster vor.

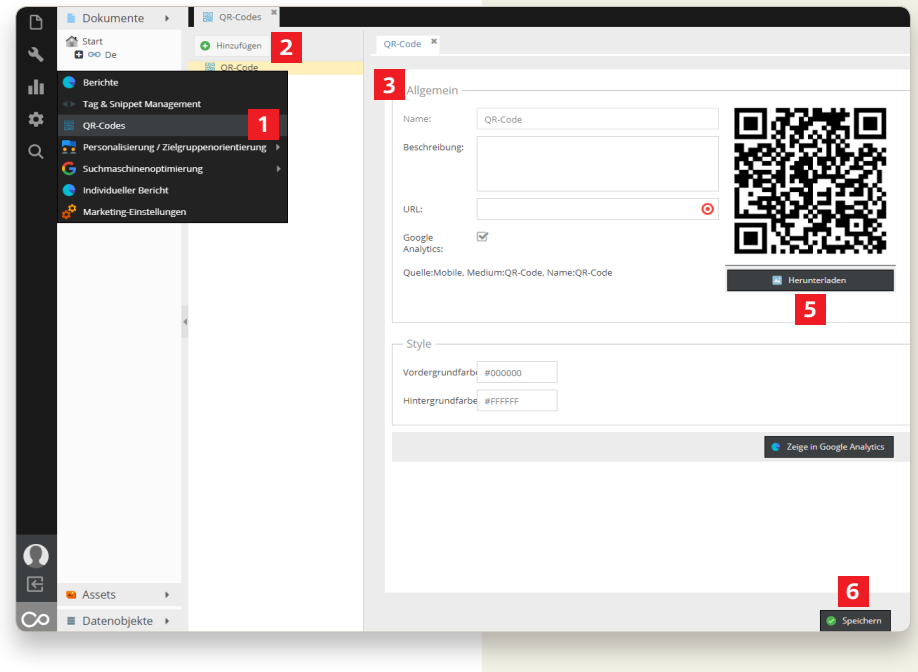

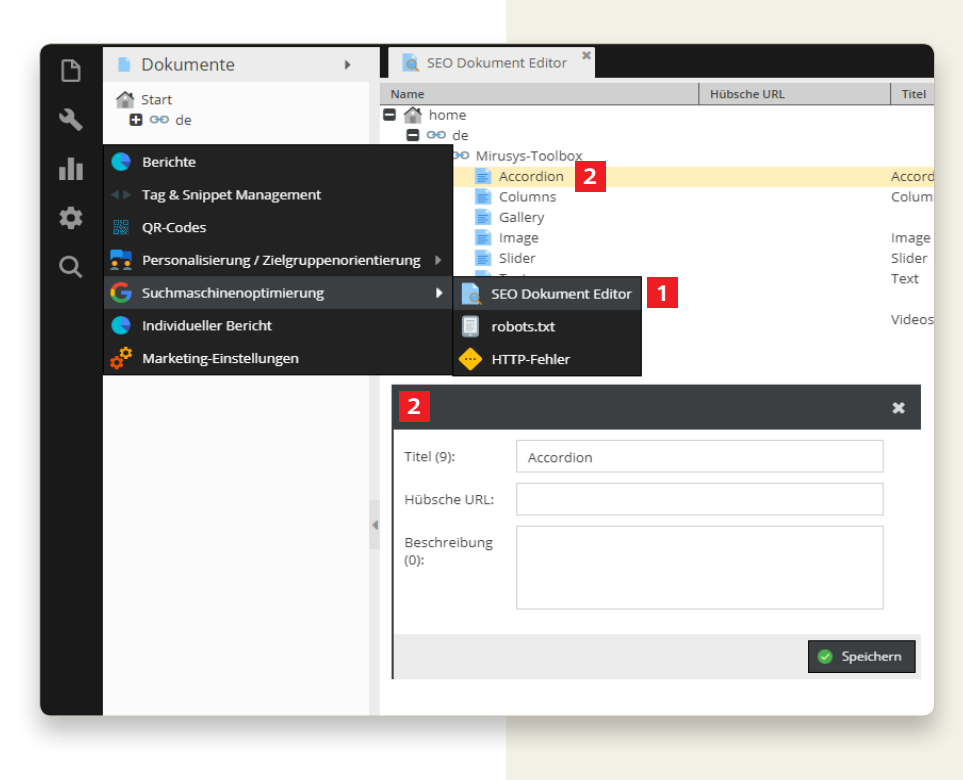

#### **Webseite**

- **1** Wenn Sie allgemeine Informationen Ihrer Webseite ändern möchten, wählen Sie die Option «Webseite Einstellungen».
- **2** Es öffnet sich ein Tab mit allen Einstellungen, welche über die ganze Webseite identisch sind (beispielsweise die Adresse Ihrer Firma).
- **3** Wenn Sie eine Zelle bearbeiten möchten, klicken Sie hinein und korrigieren Sie diese.
- **4** Wenn Sie eine Datei oder ein Dokument ersetzen möchten, ziehen Sie einfach das neue Element in die Zelle.
- **5** Sie können auch eine neue Einstellung hinzufügen, jedoch wird diese ohne Implementierung eines Entwicklers nicht verwendet.
- **6** Wenn Sie den Papierkorb drücken, leeren Sie den Inhalt der Zelle.
- **7** Wenn Sie den roten Kreis mit dem weissen × drücken, löschen Sie die ganze Zeile.

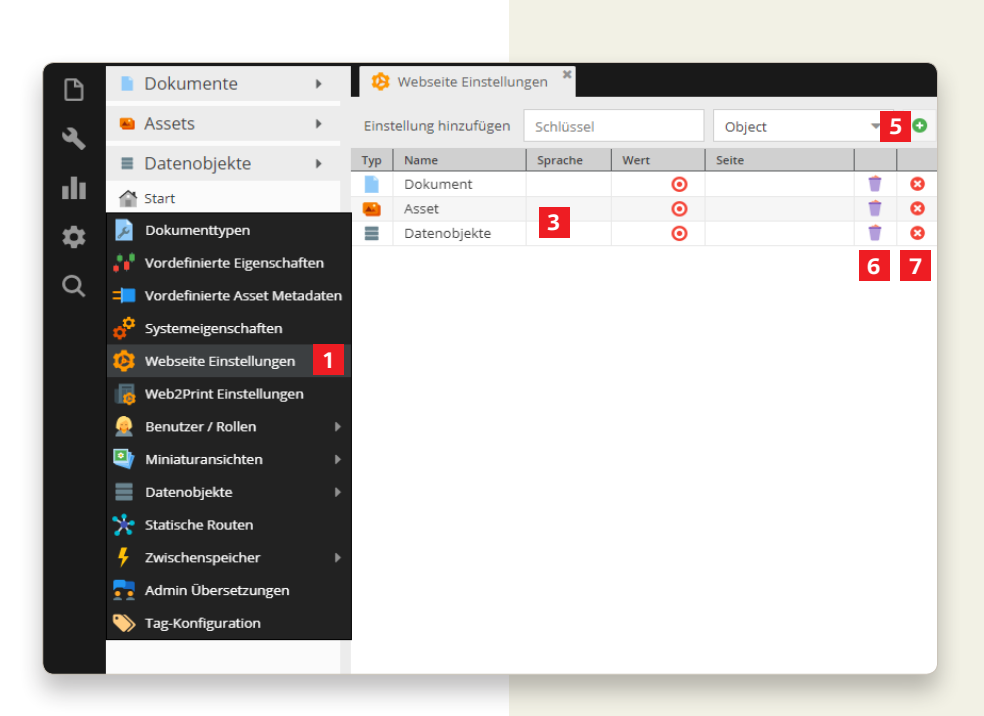

### **Mein Profil**

- **1** Wenn Sie Ihren Namen, Ihr Profilbild, Ihre E-Mail-Adresse o. Ä. ändern möchten, wählen Sie die Option «Mein Profil».
- **2** Klicken Sie in das Feld, welches Sie bearbeiten möchten und korrigieren Sie den Inhalt.
- **3** Wenn Sie ein Bild hochladen wollen, klicken Sie den Knopf «Hochladen» und wählen Sie ein Bild von Ihrem Computer aus.
- **4** Hinterlegen Sie zwingend eine aktive E-Mail-Adresse, ansonsten können Sie Ihr Passwort nicht zurücksetzen.
- **5** Klicken Sie den Knopf «Speichern» um die Korrekturen zu sichern.

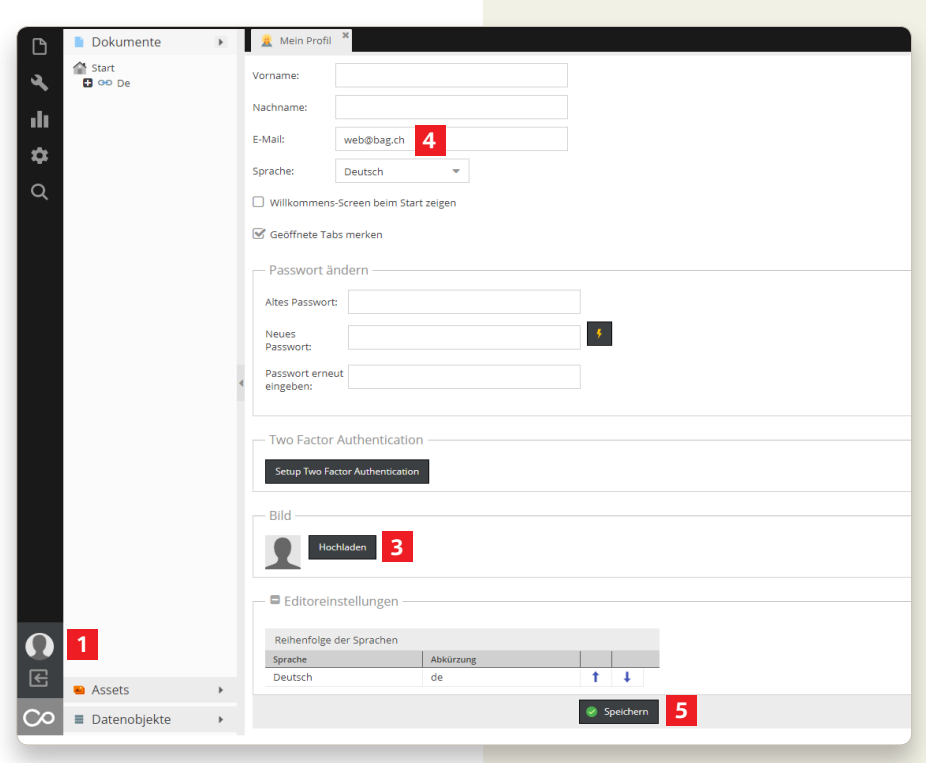

# **Suchfunktion**

- **1** Mit «Schnellsuche» suchen Sie Dokumente, Assets und Datenobjekte auf einmal.
- **2** Wenn Sie ein Dokument suchen, klicken Sie die Option «Dokumente».
- **3** Wenn Sie ein Asset suchen, klicken Sie die Option «Assets».
- **4** Wenn Sie ein Datenobjekt suchen, klicken Sie die Option «Datenobjekte».
- **5** Geben Sie den Suchbegriff ein.
- **6** Zusätzlich können Sie im hinteren Feld den Typ auswählen. Dies spezifiziert Ihre Suche und schränkt die Resultate ein.
- **7** Mit dem Drücken des «Suchen» Knopfs starten Sie die Suche.
- **8** Mit einem Doppelklick auf ein Resultat öffnen Sie das Element als Tab.
- **9** Wenn Sie mehrere Suchen nacheinander machen wollen, lohnt es sich das Dialog-Fenster als Tab zu fixieren. Dafür klicken Sie die beiden auseinander zeigenden Pfeile.

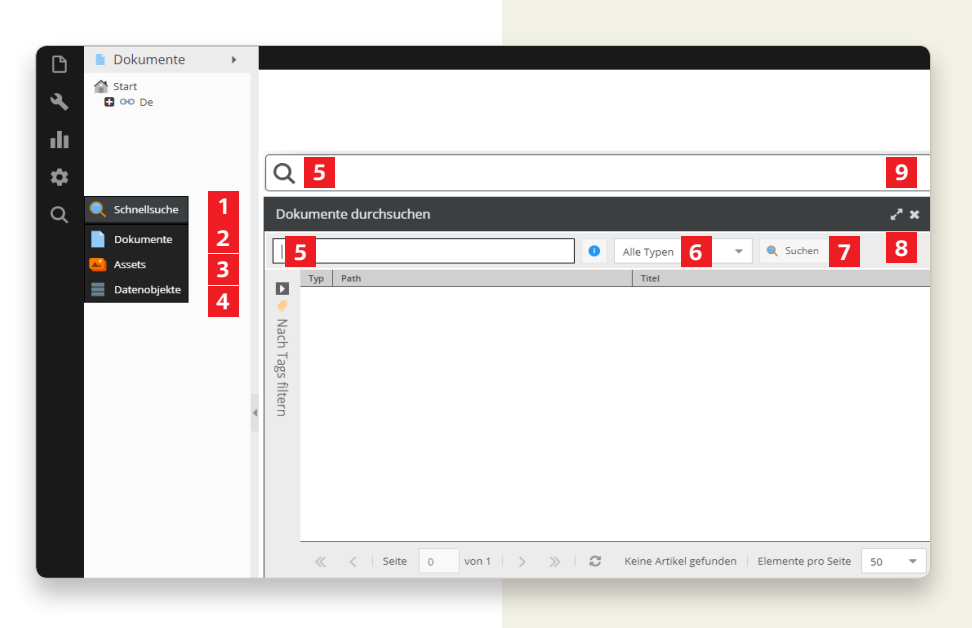

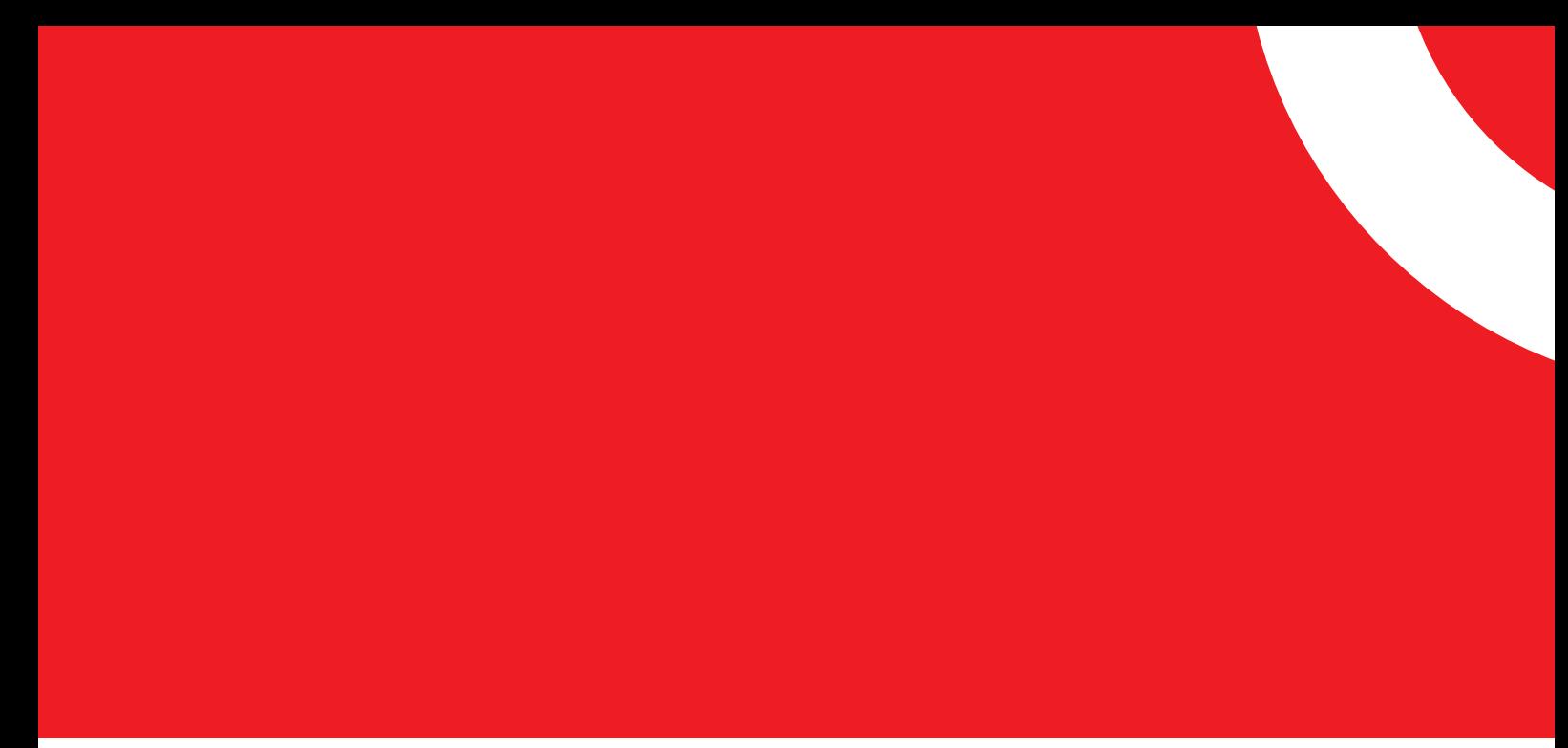

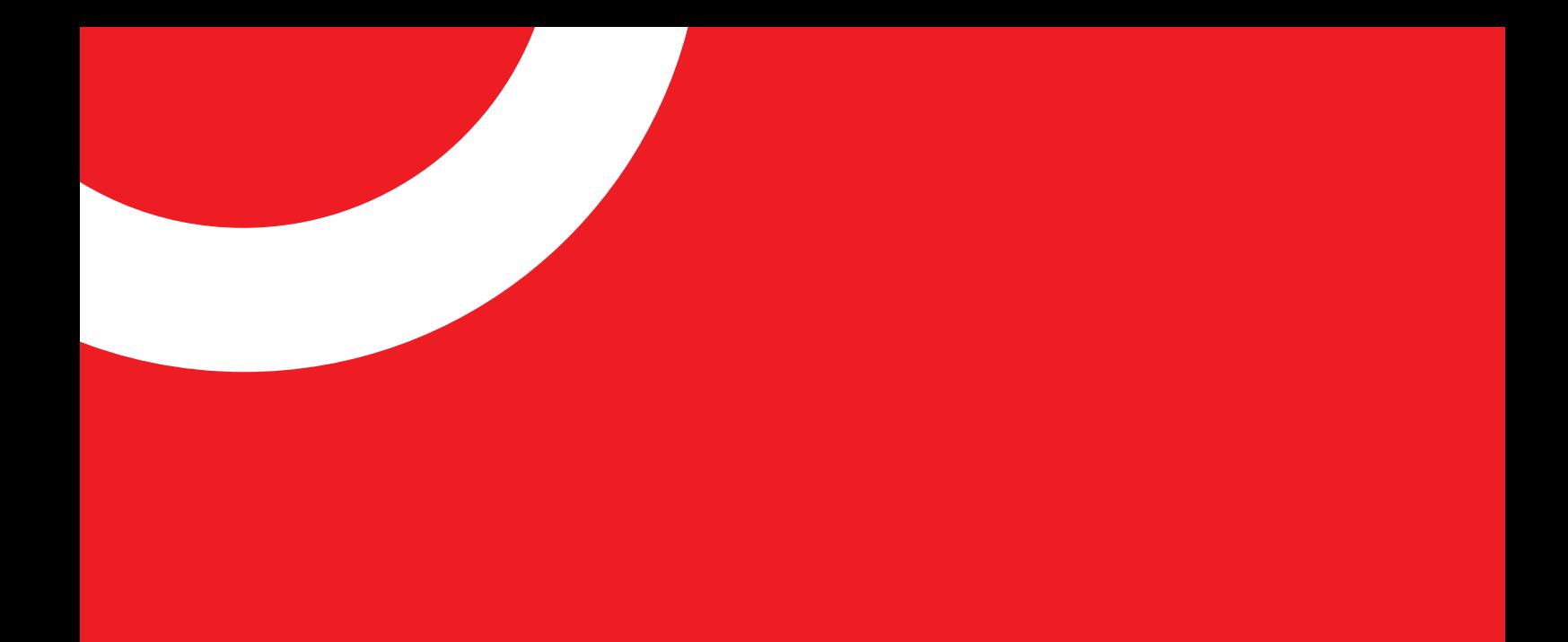

# **Dokumente**

# **Element-Aktionen Dokument**

- **1** «Speichern und Veröffentlichen» speichert das Element und veröffentlicht es zeitgleich.
- **2** «Unveröffentlichen» lässt das Element von der Webseite verschwinden, bleibt aber in der Administrations-Oberfläche. Unveröffentlichte Elemente sind in der Baumstruktur heller und durchstrichen dargestellt.
- **3** «Löschen» löscht das Element mit einer Bestätigungs-Rückfrage.
- **4** «Umbenennen» öffnet ein Dialog-Fenster, um dem Element einen neuen Namen zu geben.
- **5** «Neu laden» lädt das Element in der Administrations-Oberfläche neu.
- **6** «Baumstruktur anzeigen» zeigt an wo sich das Element in der Baumstruktur befindet.
- **7** «Info» zeigt allgemeine und technische Informationen über das Element an.
- **8** «Translation» stellt eine Verbindung zwischen Seite und Sprache her.
- **9** «In neuem Fenster öffnen» öffnet das Dokument in einem separaten Browser-Tab

(gut zur Vorschau geeignet).

**10** ID des Dokuments

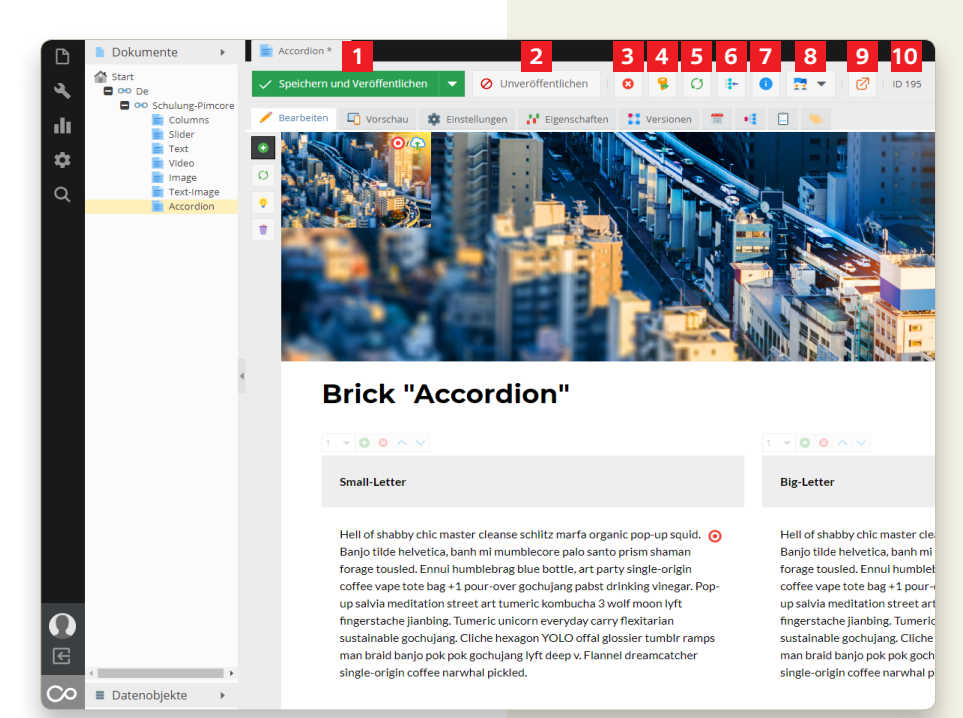

#### **Seite erstellen**

- **1** Wenn Sie mit der rechten Maustaste auf ein Element klicken, öffnet sich ein Untermenü. Um eine neue Seite zu erstellen wählen Sie die Option «Seite erstellen». Im Untermenü erscheinen dann mehrere Seitenvorlagen, welche für Ihre Webseite programmiert wurden. Wählen Sie die Seite, welche Sie erstellen wollen.
- **2** Nach diesem Schritt öffnet sich ein Dialog-Fenster, in welchem Sie den Schlüssel, die Navigation und den Titel definieren können.

«Schlüssel»: Name, welcher links in der Übersicht und in der URL erscheint

«Navigation»: Name, welcher in der Navigation erscheint

«Titel»:

Name, welcher im Browser-Tab erscheint

**3** Mit diesem Vorgehen lassen sich beliebig viele Seiten und Unterseiten erstellen.

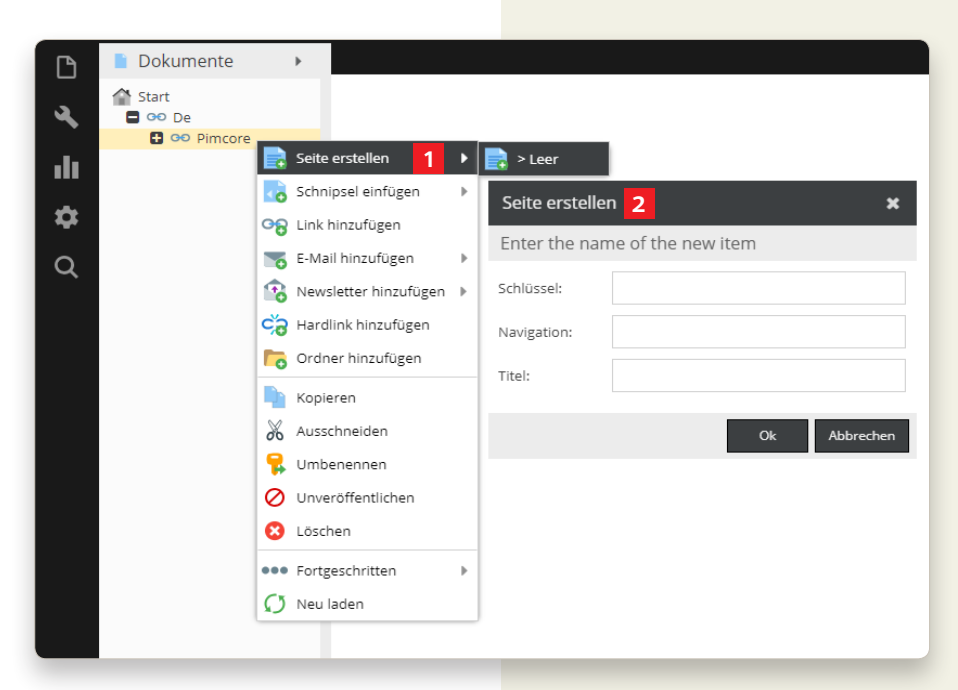

# **Seite kopieren, einfügen, ausschneiden und verschieben**

- **1** Wenn Sie eine bereits bestehende Seite kopieren möchten, machen Sie einen rechts Klick auf die zu kopierende Seite und wählen Sie die Option «Kopieren » .
- **2** Um die Seite dann einfügen zu können, machen Sie mit einen rechts Klick an den Ort, wo die Seite eingefügt werden soll und wählen Sie die Option «Einfügen».
- **3** Wenn Sie eine Seite mit Kindele menten (mit Unterseiten usw.) kopieren und einfügen wollen, dann drücken Sie «Einfügen» und danach «Einfügen als Kindelement (rekur siv)».
- **4** Wenn Sie eine Seite ohne Kind elemente (ohne Unterseiten usw.) kopieren und einfügen wollen, drücken Sie «Einfügen» und danach «Einfügen als Kindelement».
- **5** Wenn Sie den Inhalt einer Seite auf eine andere kopieren möchten, drücken Sie «Einfügen» und danach «Hier nur Inhalte einfügen».
- **6** Wenn Sie wollen, dass sich die kopierte Seite immer an die ur sprüngliche Seite anpasst, drücken Sie «Einfügen (Vererbung)».
- **7** Das vererbte einfügen funktioniert ebenfalls mit und ohne Kindele menten.
- **8** Wenn die Seite auf derselben Ebene eingefügt wird wie die Origi nal-Seite, trägt sie den Suffix «\_copy».
- **9** Wenn Sie eine Seite am vorherigen Ort löschen wollen, können Sie «Ausschneiden» wählen und sie mit «Einfügen» am neuen Ort einfügen.
- **10** Eine Seite lässt sich verschieben, indem man es anwählt und an den gewünschten Ort zieht (per Drag and Drop).

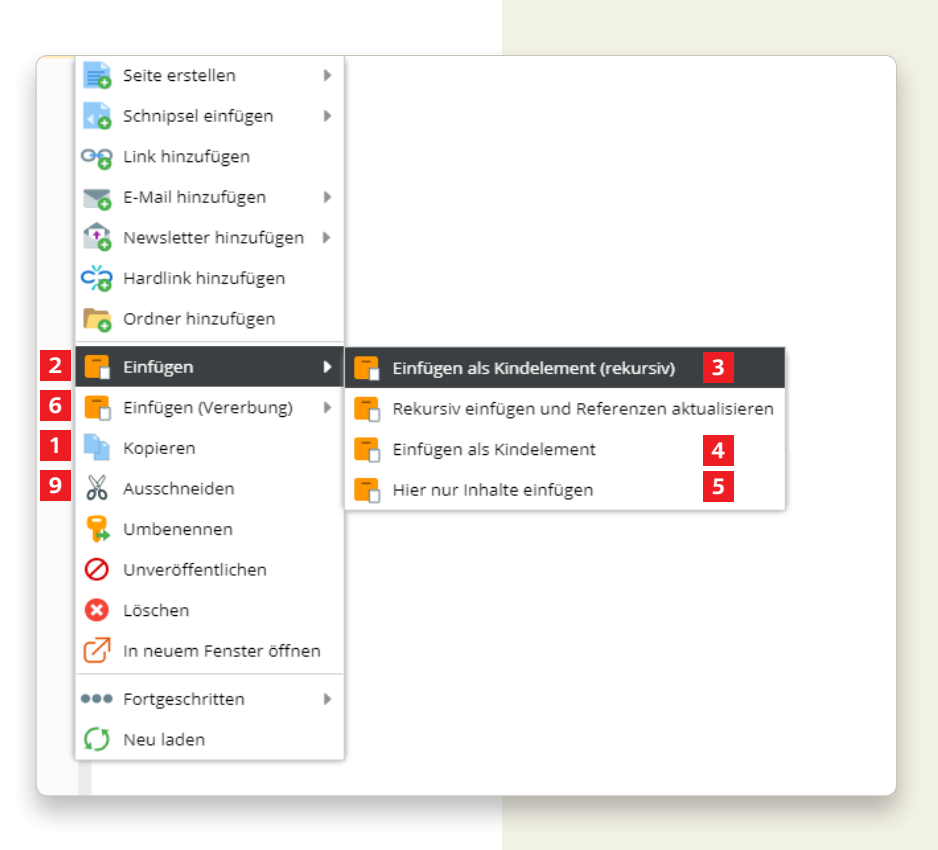

### **Seite löschen**

- **1** Eine Seite lässt sich durch einen rechts Klick auf der zu löschenden Seite löschen, indem man die Option «Löschen» wählt. Wenn Sie die Seite löschen, entfernen Sie sogleich alle Unterordner und Inhalte. Wenn Sie nur den Ordner löschen wollen, müssen Sie zuerst die Inhalte und Unterordner auf eine höhere Ebene verschieben (per «Drag and Drop»).
- **2** Wenn die Seite definitiv gelöscht werden soll, bestätigen Sie die Rückfrage mit «OK».
- **3** Wenn das Löschen ein Versehen war, können Sie mit «Abbrechen» das Löschen verhindern.

# **Seite wiederherstellen**

Wie Sie ein versehentlich gelöschtes Element wiederherstellen können, lesen Sie unter «Papierkorb» auf Seite 13.

#### **Seite umbenennen**

**4** Um eine Seite umzubenennen drücken Sie mit der rechten Maustaste auf die Seite und wählen Sie die Funktion «Umbenennen».

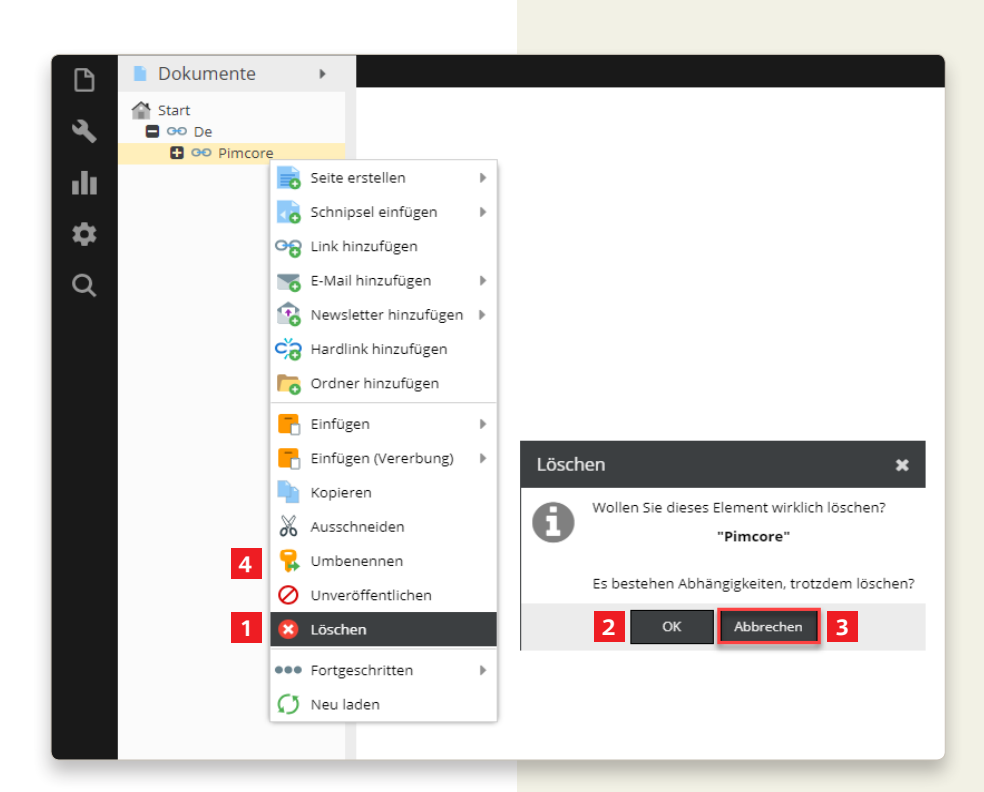

# **Seite bearbeiten**

**1** Den Inhalt der Seite können Sie bearbeiten, indem Sie in der Menüleiste das Register «Bearbeiten» wählen.

Wie Sie die Seite inhaltlich bearbeiten, haben Sie mit uns an der Schulung angeschaut. Falls Sie Fragen dazu oder Schwierigkeiten damit haben, melden Sie sich bei uns.

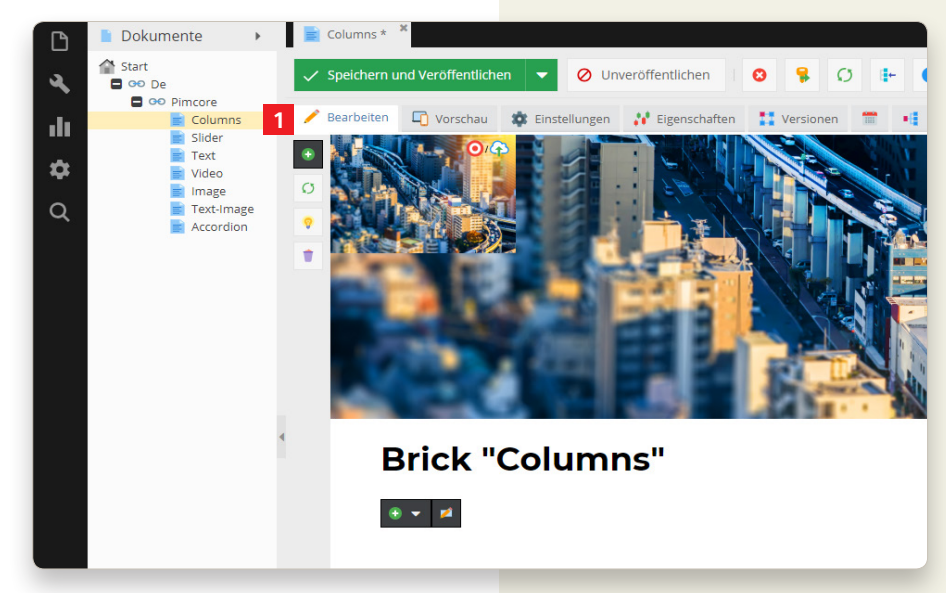

#### **Seite verlinken**

**1** Man kann aus einer erstellten, oderschon bestehenden Seite eine einen Link setzen. Dies macht vor allem dann Sinn, wenn der Navigati onsbereich so strukturiert ist, dass das Elternelement und die erste Unterseite unveigerlich zusammen gehören.

Beispiele sind:

Mirusys-Toolbox > Accordion

Hier macht es grossen Sinn, dass beim Klicken auf Mirusys-Toolbox gleich die erste Seite erscheint, da man nachfolgend alle Bricks erklärt.

**2** Will man nun diese Seite verlinken, macht man einen rechts Klick auf:

«mirusys-toolbox» > Fortgeschritten > Konvertieren nach >  $\ln k$ Abfrage erscheint «Sämtliche Inhalte werden verloren gehen» > Mit «OK» bestätigen

Aus der Seite wurde nun ein Link. Damit dieser nun verwendet wer den kann, braucht der Link noch den richtigen Pfad.

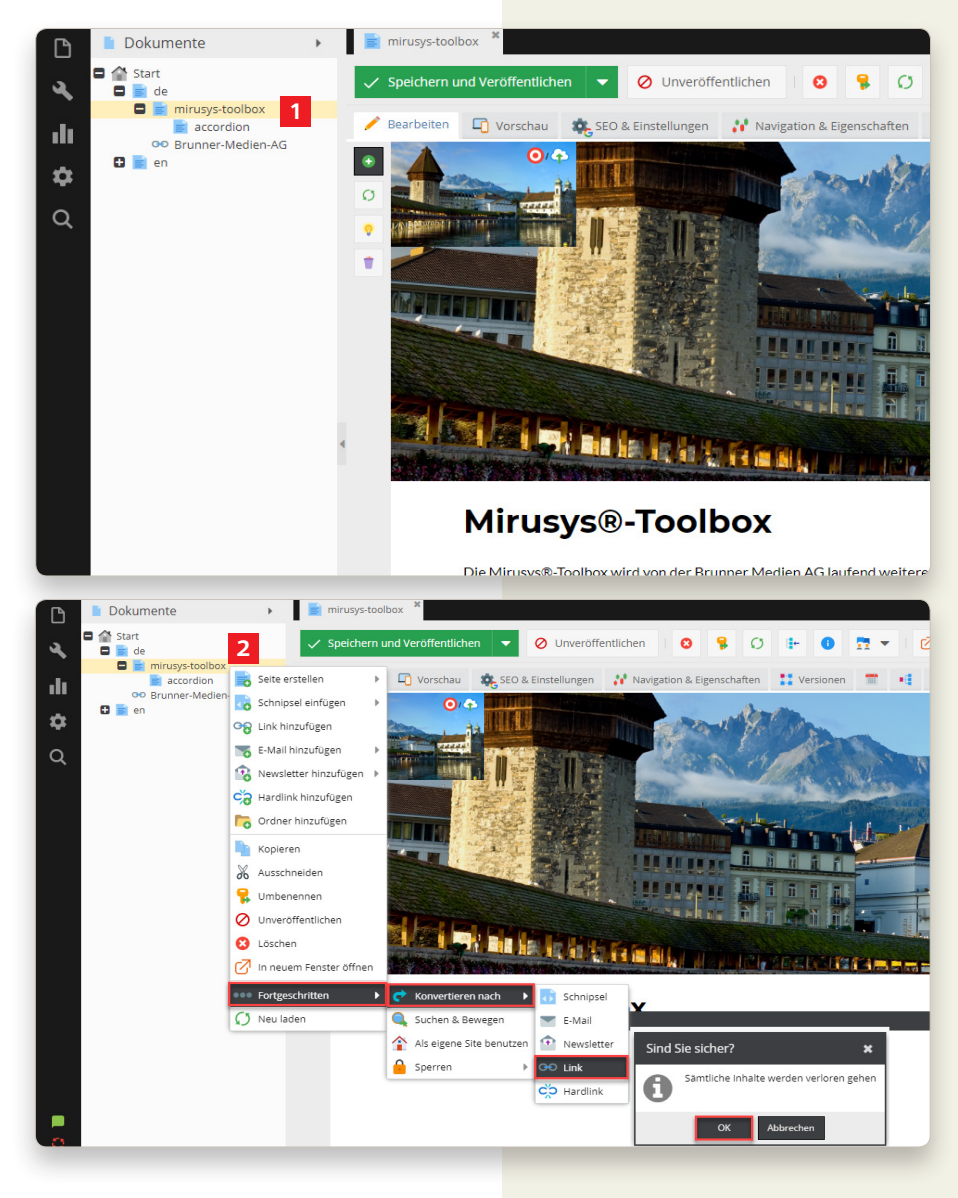

# **Seite verlinken**

- **1** Aus der Seite wurde nun ein Link. Damit dieser nun verwendet werden kann, braucht der Link noch den richtigen Pfad.
- **2** mirusys-toolbox anwählen
- **3** Einstellungen im Reiter öffnen und die Seite «accordion» per Drag and Drop auf die rote Zielscheibe ziehen
- **4** Speichern und Veröffentlichen Klicken, somit ist der Link gesetzt. Die Seite kann nun kontrolliert werden.

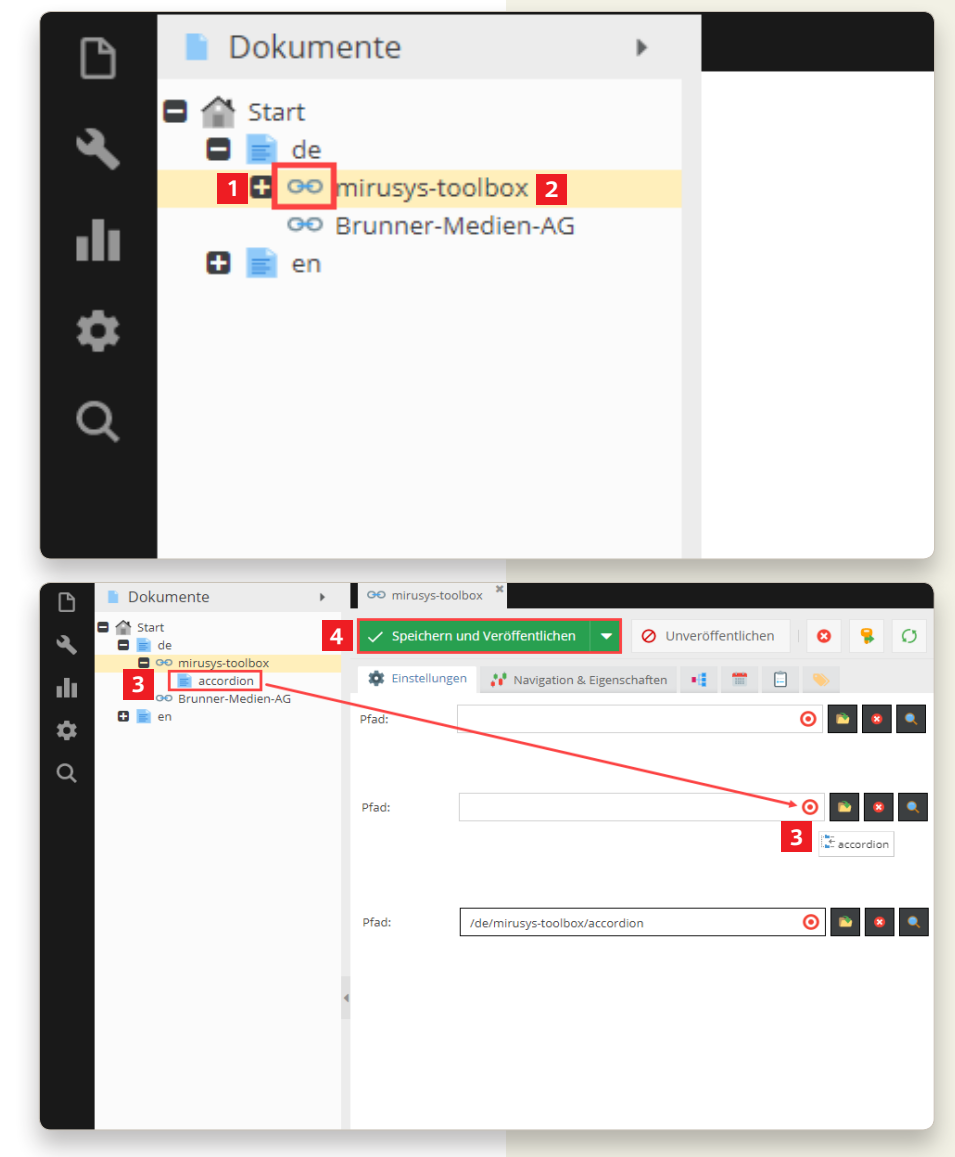

# **Brick «Columns»**

- **1** Sie sollten jede Seite mit dem «Columns» Brick beginnen. Der Grund dafür ist, dass Sie vor/während/ nach der Erstellung Ihrer Seite noch die Option haben und «Columns» ändern können.
- **2** Klicken Sie auf das grüne Pluszeichen – jetzt erscheint die Übersicht aller «Bricks», die für Ihre Seite programmiert wurden.
- **3** Wählen Sie «Columns», um den Baustein per Drag and Drop auf die Leiste zu ziehen. Grün bedeutet, dass der Prozess erfolgreich war.
- **4** Wenn das violette Verbotszeichen erscheint, war der Prozess nicht erfolgreich.

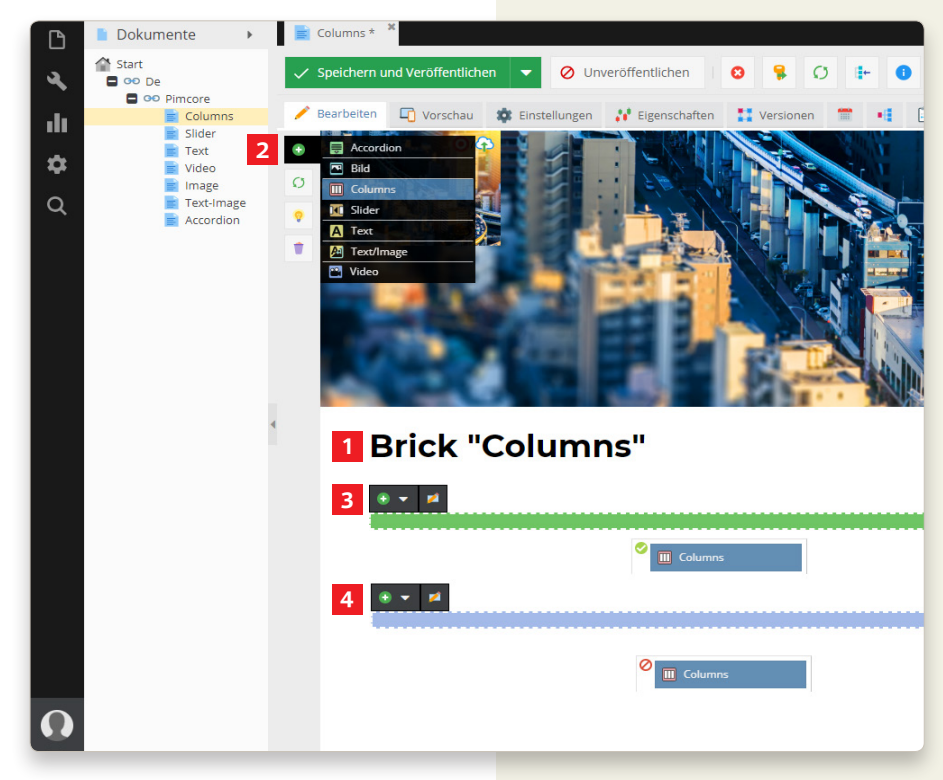

### **Brick «Columns»**

- **1** Wenn der Prozess erfolgreich ist, erscheint das «Columns» mit all seinen Funktionen.
- **2** Wenn Sie auf das Zahnrad klicken, werden sämtliche Optionen angezeigt.
- **3** Unter «Columns» gibt es nun mehrere Anzeigemöglichkeiten. Bei der Gestaltung der Seite können Sie verschiedene Bricks miteinander kombinieren, die Seite besser unterteilen, einem Thema mehr Aufmerksamkeit schenken, oder einfach Ihre Ideen realisieren.
- **4** Hier haben wir uns zum Beispiel für zwei mal sechs «Columns» entschieden.
- **5** Wenn Sie das «Columns» Brick nicht verwenden, wird das von Ihnen ausgewählte Brick über die gesamten zwölf «Columns» verwendet. Wenn Sie die Seite später neu gestalten wollen, müssen Sie mit viel Aufwand Texte, Bilder, oder Videos hin und her kopieren. Das ist die Geschichte hinter dem «Columns» Brick. Die Anwendung ist elementar und erleichtert Ihnen viel Arbeit.

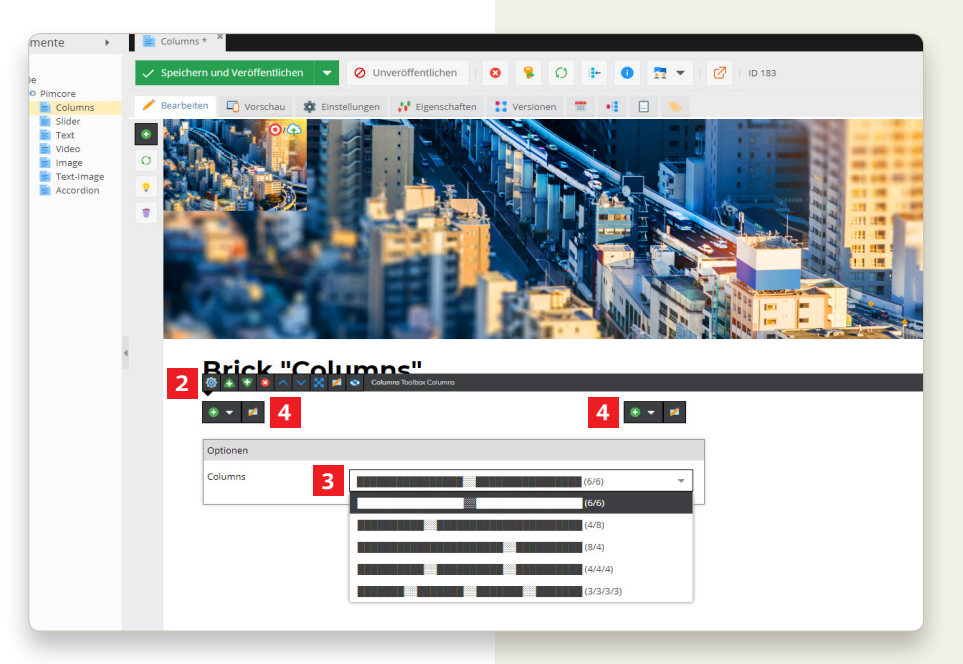

#### **Brick «Slider»**

- **1** Verwenden Sie das «Columns» Brick, um Ihre Seite zu gestalten (Seite 27 und 28).
- **2** Jetzt können Sie das «Slider» Brick per Drag and Drop zu Ihrer «Column» hinzufügen, das Sie in der Anzeigeoption voreingestellt haben. Hier wurde dreimal das «Slider» Brick verwendet, das später wieder angepasst werden kann.
- **3** Durch Anklicken des Zahnrades können Sie die Optionen für jeden «Slider» vorwählen (kann später in jeder einzelnen «Column» geändert werden).
- **4** Nachdem Sie alle Standardeinstellungen für die verwendeten «Columns» vorgenommen haben, können Sie auf das grüne Pluszeichen klicken und das «Slider» Brick aktivieren.

![](_page_28_Picture_5.jpeg)

 $\overline{\phantom{a}}$ 

Default

### **Brick «Slider»**

- **1** Nach dem Klicken auf das grüne Pluszeichen erscheint das «Slider» Brick.
- **2** Es besteht die Möglichkeit, dass Sie Bricks auch ohne Drag and Drop hinzufügen können.
- **3** Sie können drei verschiedene Arten von «Slidern» auswählen. Entweder Bild, Ordner oder Video.
- **4** Hier können Sie das Bild, den Ordner oder das Video per Drag and Drop zur «Column» auf die rote Zielscheibe ziehen.
- **5** Es gibt die Möglichkeit, Videos von Youtube, Vimeo oder Dailymotion zu implementieren. Kopieren Sie einfach und bequem den Link, der Ihnen ausgegeben wird.

![](_page_29_Figure_6.jpeg)

![](_page_29_Picture_7.jpeg)

# **Brick «Slider»**

Klicken Sie abschliessend auf «Vorschau»: hier sehen Sie, wie Ihre Seite aussehen könnte. Diese Aussage wurde bewusst so getroffen, da Sie zu Ihrer absoluten Sicherheit, Ihre Seite auf einem der folgenden Devices testen sollten (Laptop, Monitor, Tablet oder Smartphone).

![](_page_30_Picture_2.jpeg)

#### **Brick «Text»**

- **1** Verwenden Sie das «Columns» Brick, um Ihre Seite zu gestalten (Seite 27 und 28).
- **2** Jetzt können Sie das «Text» Brick per Drag and Drop zu Ihrer «Column» hinzufügen, das Sie in der Anzeigeoption voreingestellt haben. Hier wurde dreimal das «Text» Brick verwendet, das später wieder angepasst werden kann.
- **3** Nachdem Sie alle Standardeinstellungen für die verwendeten «Columns» vorgenommen haben, können Sie auf das grüne Pluszeichen klicken und das «Text» Brick aktivieren.
- **4** In diesen Bereich können Sie einen Text schreiben, oder einen Text hineinkopieren.

![](_page_31_Picture_5.jpeg)

![](_page_31_Picture_6.jpeg)

#### **Brick «Text»**

Es stehen Ihnen viele Möglichkeiten zur Verfügung, Ihren Text zu gestalten. Wenn Sie etwas zusätzliches zur Gestaltung Ihrer Homepage benötigen, fragen Sie Ihren Brunner-Ansprechpartner.

**Nachfolgend die Erläuterung der einzelnen Elemente**

![](_page_32_Figure_3.jpeg)

- **1** Fett  $(CtrI + B)$
- Kursiv (Ctrl + I)
- Durchgestrichen
- Tiefgestellt
- Hochgestellt
- Formatierung entfernen
- Nummerierte Liste einfügen/entfernen
- Liste
- Einzug verringern
- Einzug erhöhen
- Ausschneiden (Ctrl + X)
- 12 Kopieren (Ctrl + C)
- Einfügen (Ctrl +V)
- 14 Als Klartext einfügen (Ctrl + Shift + V)
- Aus Word einfügen
- Rückgängig (Ctrl + Z)
- 17 Wiederherstellen (Ctrl + Y)
- Link einfügen/editieren (Ctrl + K)
- Link entfernen
- Bild
- Absatzformat
- Formatierungsstile

#### **Brick «Video»**

- **1** Verwenden Sie das «Columns» Brick, um Ihre Seite zu gestalten (Seite 27 und 28).
- **2** Jetzt können Sie das «Video» Brick per Drag and Drop zu Ihrer «Column» hinzufügen, das Sie in der Anzeigeoption voreingestellt haben. Hier wurde zweimal das «Video» Brick verwendet, welches später wieder angepasst werden kann.
- **3** Nachdem Sie alle Standardeinstellungen für die verwendeten «Columns» vorgenommen haben, können Sie auf das grüne Pluszeichen klicken und das «Video» Brick aktivieren.

![](_page_33_Picture_4.jpeg)

### **Brick «Video»**

- **1** Durch anklicken des Zahnrades, werden verschiedene Möglichkeiten aufgezeigt, wie Sie ein Video visualisieren können.
- **2** Unter Optionen kann man das Verhältnis, Feste Höhe (px), Leuchtkasten, Name der Leuchtkastengruppe, Autoplay, Steuerung, Loop und Stummschaltung ändern/ aktivieren.
- **3** Es gibt die Möglichkeit, Videos von Youtube, Vimeo oder Dailymotion zu implementieren. Kopieren Sie einfach und bequem den Link, der Ihnen ausgegeben wird.

![](_page_33_Picture_9.jpeg)

![](_page_33_Figure_10.jpeg)

#### **Brick «Image»**

- **1** Verwenden Sie das «Columns» Brick, um Ihre Seite zu gestalten (Seite 27 und 28).
- **2** Jetzt können Sie das «Image» Brick per Drag and Drop zu Ihrer «Column» hinzufügen, das Sie in der Anzeigeoption voreingestellt haben. Hier wurde zweimal das «Image» Brick verwendet, welches später wieder angepasst werden kann.
- **3** Nachdem Sie alle Standardeinstellungen für die verwendeten «Columns» vorgenommen haben, können Sie auf das grüne Pluszeichen klicken und das «Image» Brick aktivieren. **2**

![](_page_34_Picture_4.jpeg)

# **Brick «Image»**

- **1** Per Drag and Drop können Sie das Bild aus den Assets in Ihre vordefinierte Spalte verschieben. Grün bedeutet, dass der Prozess erfolgreich war.
- **2** Klicken Sie auf das Zahnrad und alle Funktionen werden angezeigt.

![](_page_35_Picture_3.jpeg)

![](_page_35_Picture_4.jpeg)

### **Brick «Text/Image»**

- **1** Verwenden Sie das «Columns» Brick, um Ihre Seite zu gestalten (Seite 27 und 28).
- **2** Jetzt können Sie das «Text/Image» Brick per Drag and Drop zu Ihrer «Column» hinzufügen, das Sie in der Anzeigeoption voreingestellt haben. Hier wurde zweimal das «Text/ Image» Brick verwendet, welches später wieder angepasst werden kann.
- **3** Nachdem Sie alle Standardeinstellungen für die verwendeten «Columns» vorgenommen haben, können Sie auf das grüne Pluszeichen klicken und das «Text/Image»

![](_page_36_Picture_4.jpeg)

# **Brick «Text/Bild»**

- **1** Das «Text/Image» Brick ist, wie der Name schon sagt, eine Kombination aus Text und Bild.
- **2** Per Drag and Drop können Sie das Bild aus den Assets auf Ihre vordefiniertes Brick ziehen. Grün bedeutet, dass der Prozess erfolgreich war.
- **3** Anbei das Ergebnis
- **4** Beim Klicken auf das Zahnrad erscheinen diverse Bildoptionen.
- **5** Die Textoptionen sind die gleichen wie beim «Text» Brick (Seiten 32 und 33).

![](_page_37_Picture_6.jpeg)

![](_page_37_Picture_7.jpeg)

# **Brick «Accordion»**

- **1** Verwenden Sie das «Columns» Brick, um Ihre Seite zu gestalten (Seite 27 und 28).
- **2** Jetzt können Sie das «Accordion» Brick per Drag and Drop zu Ihrer «Column» hinzufügen, das Sie in der Anzeigeoption voreingestellt haben. Hier wurde zweimal das «Accor dion» Brick verwendet, welches später wieder angepasst werden kann.

 $\mathbf{\hat{r}}$ 

**3** Nachdem Sie alle Standardeinstel lungen für die verwendeten «Co lumns» vorgenommen haben, können Sie auf das grüne Pluszei chen klicken und das «Accordion» Brick aktivieren.

![](_page_38_Picture_4.jpeg)

![](_page_38_Picture_5.jpeg)

- **1** Wie der Name schon sagt, besteht die Funktion des Bricks «Accordion » zum Öffnen und Schliessen eines Inhalts. Wenn Sie das Pluszeichen drücken, erscheint der Text – umge kehrt schliesst sich das Accordion, wenn Sie auf das Minuszeichen klicken.
- **2** Zuerst soll ein Titel definiert- und dann der Text ausgefüllt werden.
- **3** Die Titelgrösse des Bricks «Accor dion » ist bereits vordefiniert und kann nicht verändert werden. Die Textoptionen sind die gleichen wie beim Brick «Text » (Seiten 32 und 33).

![](_page_38_Picture_9.jpeg)

# **Brick «Accordion»**

- **1** Sobald der Titel und der Text festgelegt sind, sieht das Accordion so aus.
- **2** Wenn Sie auf das Pluszeichen klicken, sieht es so aus.

![](_page_39_Picture_3.jpeg)

#### **Seiten-Vorschau**

**1** Wählen Sie in der Menüleiste das Register «Vorschau» aus. Hier können Sie verschiedene Geräte auswählen und einen Einblick in die Webseite auf verschiedenen Bildschirm-Grössen gewinnen.

Diese Vorschau ist jedoch mit Vorsicht zu geniessen, da die Vorschau der Webseite auf den betreffenden Geräten nicht identisch aussieht.

![](_page_40_Picture_3.jpeg)

Home » Mirusys-Toolbox » Accordion

**Brick "Accordion"** 

### **Seiten-Einstellungen**

- **1** Öffnen Sie eine Seite und wechseln Sie vom Register «Bearbeiten» ins Register «Einstellungen».
- **2** In den Seiten-Einstellungen können Sie den Titel (den haben Sie beim Erstellen der Seite bereits gesetzt) bearbeiten. Zudem haben Sie Platz für eine Beschreibung. Die Beschrei bung dient zur besseren Indexie rung von Google.
- **3** Wenn es z.B. die 5. Unterseite ist, kann die URL sehr lang werden. Um dies zu verhindern, können Sie in der Hübschen URL eine verkürzte oder veränderte URL definieren.

«Beispiel URL» www.google.ch/das/ist/ein/bei spiel/url «Beispiel Hübsche URL» www.google.ch/url

# **Seiten-Eigenschaften**

- **1** Wechseln Sie zum Register «Eigen schaften».
- **2** Sie können eine neue Eigenschaft hinzufügen, jedoch wird diese ohne Implementierung eines Entwicklers nicht verwendet.
- **3** Wenn Sie die Seite aus der Naviga tion ausschliessen wollen, setzen Sie den Haken bei «Aus der Naviga tion ausschliessen».
- **4** Der Navigationsname kann im Feld «Name» angepasst werden.

![](_page_41_Picture_187.jpeg)

![](_page_41_Picture_11.jpeg)

# **Ordner-Eigenschaften**

- 1. Im Register «Eigenschaften» können Sie die allgemeinen Einstellungen bearbeiten. Diese beziehen sich auf alle im Ordner enthaltenen Seiten.
- 2. Sie können auch neue Eigenschaften hinzufügen, jedoch werden diese ohne Implementierung durch einen Entwickler nicht verwendet.

Weitere Informationen zum Thema «Ordner» finden Sie auf den Seiten 7 bis 8.

![](_page_42_Picture_58.jpeg)

![](_page_44_Picture_0.jpeg)

**Assets**

# **Element-Aktionen Assets**

- **1** «Speichern und Veröffentlichen» speichert das Element und veröffentlicht es zeitgleich.
- **2** «Löschen» löscht das Element mit einer Bestätigungs-Rückfrage.
- **3** «Umbenennen» öffnet ein Dialog-Fenster, um dem Element einen neuen Namen zu geben.
- **4** «Neue Version hochladen» öffnet ein Dialog-Fenster, um eine Datei vom Computer hochzuladen.
- **5** «Herunterladen» lädt die Datei auf den Computer herunter.
- **6** «Neu laden» lädt das Element in der Administrations-Oberfläche neu.
- **7** «Baumstruktur anzeigen» zeigt an wo sich das Element in der Baumstruktur befindet.
- **8** «Info» zeigt allgemeine / technische Informationen über das Element an.
- **9** «Miniaturbilder löschen» löscht die bereits erstellten Miniaturbilder.

![](_page_45_Picture_10.jpeg)

![](_page_45_Picture_11.jpeg)

#### **Dateien hochladen**

- **1** Dateien lassen sich per «Drag and Drop» in den Assets-Ordner einfügen. Dazu ziehen Sie die gewünschte Datei von Ihrer lokalen Dateistruktur in den Assets-Ordner in der Administrations-Oberfläche.
- **2** Dateien lassen sich auf den Server laden, indem Sie mit der rechten Maustaste auf den gewünschten Assets-Ordner klicken und mit der Maus auf den Unterordner «Asset(s) hinzufügen» und dann die Option «Dateien hochladen» klicken. Danach öffnet sich die lokale Dateistruktur, in welcher Sie die Dateien aussuchen und die Auswahl mit «Öffnen» bestätigen können.
- **3** Eine einzige Datei lässt sich mit der Option «Eine Datei hochladen (Kompatibilitätsmodus)» auf den Server laden. Auch bei dieser Art öffnet sich die Dateistruktur um eine Datei auszusuchen und die Auswahl mit «Öffnen» zu bestätigen.
- **4** Wenn Sie eine Zip-Datei zum Hochladen haben, können Sie die Option «ZIP-Archiv hochladen» anwählen und in der geöffneten, lokalen Dateistruktur die ZIP-Datei anwählen und mit «Öffnen» die Auswahl bestätigen. Dabei wird die Datei entpackt.
- **5** Sie können auch eine Datei anhand von einem URL-Link auf den Server laden. Dazu wählen Sie die Option «Von URL importieren». Sie können also einfach die Datei in einem Browser öffnen und dessen URL-Link in das Feld einfügen. Dabei müssen Sie jeweils aus rechtlichen Gründen das Urheberrecht beachten!

![](_page_46_Figure_6.jpeg)

### **Datei umbenennen**

**1** Um eine Datei umzubenennen drücken Sie mit der rechten Maustaste auf die Datei und wählen Sie die Option «Umbenennen».

# **Datei wiederherstellen**

Wie Sie ein versehentlich gelöschtes Element wiederherstellen können, lesen Sie unter «Papierkorb» auf Seite 13.

# **Datei kopieren, einfügen und ausschneiden**

- **2** Wenn Sie eine bereits bestehende Datei kopieren möchten um sie an einem anderen Ort einfügen zu können, machen Sie einen rechts Klick auf die zu kopierenden Datei und wählen Sie die Option «Kopieren»
- **3** Wenn Sie ein Asset am vorherigen Ort löschen wollen, können Sie «Ausschneiden» wählen und mit «Einfügen» am neuen Ort einfügen.
- **4** Um die Datei dann einzufügen zu können, machen Sie einen rechts Klick an den Ort wo die Datei eingefügt werden soll und wählen Sie die Option «Einfügen».
- **5** Wenn die Datei auf derselben Ebene eingefügt wird wie das Original, trägt sie den Suffix «\_ copy»

# **Datei löschen**

- **6** Eine Datei lässt sich mit einem rechts Klick auf die zu löschende Datei löschen, indem man die Option «Löschen» wählt.
- **7** Wenn die Datei definitiv gelöscht werden soll, bestätigen Sie die Rückfrage im Dialog-Fenster mit «OK»
- **8** Wenn das Löschen ein Versehen war, können Sie mit «Abbrechen» das Löschen verhindern.

![](_page_47_Picture_13.jpeg)

#### **Dateien bearbeiten**

- **1** Wenn Sie eine Datei zuschneiden oder diverse Bearbeitungen vornehmen möchten, klicken Sie die Datei an.
- **2** Wenn sich die Datei geöffnet hat, können Sie in der Menüleiste das Register «Bearbeiten» anwählen.
- **3** Gerne können Sie die einzelnen Bearbeitungs-Möglichkeiten ausprobieren. Für eine professionelle Bildbearbeitung ist dieses Tool jedoch nicht geeignet.

![](_page_48_Picture_4.jpeg)

# **Urheberrecht**

- **1** Wenn Sie ein geschütztes Bild veröffentlichen, ist der Vermerk im Copyright zwingend. Auch wenn der Fotograf seinen Namen bekanntgeben möchte, können Sie diese Funktion benutzen. Gehen Sie dafür in der Menübar auf das Register «Metadaten».
- **2** Dort sind drei vordefinierte Felder.

«Titel» wird angezeigt, wenn man länger mit dem Mauszeiger auf der Datei verweilt.

«Alt» wird angezeigt, wenn die Datei aus unerklärlichem Grund nicht dargestellt werden kann.

«Copyright» wird ebenfalls mit dem Titel angezeigt, wenn man mit dem Cursor länger auf der Datei verweilt.

![](_page_49_Figure_6.jpeg)

# **Ordnerinhalt**

**1** Wenn Sie das Register «Inhalt» öffnen, werden alle Assets als Miniaturansicht sichtbar. Mit einem einfachen Klick öffnet sich das Asset als separates Tab.

![](_page_50_Picture_2.jpeg)

# **Liste des Ordnerinhalts**

- **1** Im Register «List» erhalten Sie alle Assets in einer Liste aufgelistet.
- **2** Mit einem einfachen Klick auf ein Asset wird es angewählt.
- **3** Mit einem Doppelklick auf ein Asset wird es in einem neuen Tab geöffnet.

![](_page_50_Picture_170.jpeg)

# **Ordner-Eigenschaften**

- **1** Im Register «Eigenschaften» kön nen Sie die allgemeinen Einstellun gen bearbeiten. Diese beziehen sich auf alle im Ordner enthaltenen Assets.
- **2** Sie können auch neue Eigenschaften hinzufügen, jedoch werden diese ohne Implementierung durch einen Entwickler nicht verwendet.

Weitere Informationen zum Thema «Ordner» finden Sie auf den Seiten 7 bis 8.

![](_page_50_Picture_12.jpeg)

![](_page_52_Picture_0.jpeg)

# **Dateiobjekte**

# **Element-Aktionen Objekte**

- **1** «Speichern und Veröffentlichen» speichert das Element und veröffentlicht es zeitgleich.
- **2** «Unveröffentlichen» lässt das Element von der Webseite verschwinden, bleibt aber in der Administrations-Oberfläche. Unveröffentlichte Elemente sind in der Baumstruktur heller und durchstrichen dargestellt.
- **3** «Löschen» löscht das Element mit einer Bestätigungs-Rückfrage.
- **4** «Umbenennen» öffnet ein Dialog-Fenster, um dem Element einen neuen Namen zu geben.
- **5** «Neu laden» lädt das Element in der Administrations-Oberfläche neu.
- **6** «Baumstruktur anzeigen» zeigt an, wo sich das Element in der Baumstruktur befindet.
- **7** «Info» zeigt Allgemeine / technische Informationen über das Element an.

![](_page_53_Picture_112.jpeg)

# **Objekt erstellen**

- **1** Wenn Sie mit der rechten Maustaste auf ein Element klicken, öffnet sich ein Untermenü. Um ein neues Objekt zu erstellen wählen Sie die Option «Objekt hinzufügen». Im Untermenü erscheinen dann mehrere Objektvorlagen, welche für Ihre Webseite programmiert wurden. Wählen Sie das Objekt, welches Sie erstellen wollen.
- **2** Nach diesem Schritt öffnet sich ein Dialog-Fenster, in welchem Sie den Namen definieren können.
- **3** Mit diesem Vorgehen können Sie beliebig viele Objekte und Unterobjekte erstellen.
- **4** Wenn Sie bereits eine Liste im Excel vorbereitet haben, exportieren Sie diese als CSV-Tabelle und importieren diese über die Option «CSV-Import».

![](_page_54_Picture_88.jpeg)

# **Objekt kopieren, einfügen, ausschneiden und verschieben**

- **1** Wenn Sie ein bereits bestehendes Objekt kopieren möchten um es an einem anderen Ort einfügen zu können, klicken Sie mit der rechten Maustaste auf das zu kopierende Objekt und wählen Sie die Option «Kopieren».
- **2** Um das Objekt dann einzufügen zu können, klicken Sie mit der rechten Maustaste an den Ort wo es einge fügt werden soll und wählen Sie die Option «Einfügen».
- **3** Wenn Sie das Objekt mit allen Kindelementen (Unterobjekte) kopieren und einfügen wollen, wählen Sie «Einfügen als Kindele ment (rekursiv)».
- **4** Wenn Sie das Objekt ohne Kindele ment kopieren und einfügen wollen, wählen Sie «Einfügen als Kindele ment».
- **5** Wenn Sie die Inhalte eines Objektes in ein anderes Objekt kopieren wollen, wählen Sie «Hier nur Inhalte einfügen».
- **6** Wenn das Objekt auf derselben Ebene eingefügt wird wie das Original, trägt es den Suffix «\_copy».
- **7** Wenn Sie das Objekt am vorherigen Ort löschen wollen, können Sie «Ausschneiden» wählen und mit «Einfügen» am neuen Ort einfügen.
- **8** Ein Objekt lässt sich verschieben, indem man es anwählt und an den gewünschten Ort zieht (per Drag and Drop). Mit Unterordnern funkti oniert das genau gleich.

![](_page_55_Picture_9.jpeg)

# **Objekt löschen**

- **1** Ein Objekt lässt sich mit einem rechts Klick auf dem zu löschenden Objekt löschen, indem man die Funktion «Löschen» wählt.
- **2** Wenn das Objekt definitiv gelöscht werden soll, bestätigen Sie die Rückfrage mit «OK».
- **3** Wenn das Löschen ein Versehen war, können Sie mit «Abbrechen» das Löschen verhindern.

# **Wiederherstellen**

Wie Sie ein versehentlich gelöschtes Element wiederherstellen können, lesen Sie unter «Papierkorb» auf Seite 13.

### **Umbenennen**

**4** Um ein Objekt umzubenennen, drücken Sie mit der rechten Maustaste auf das Objekt und wählen Sie die Option «Umbenennen».

![](_page_56_Picture_8.jpeg)

# **Suchen, bearbeiten und exportieren**

- **1** Wenn Sie bei einem geöffneten Objekt-Ordner in der Topleiste auf das Register «Suchen, Bearbeiten und Exportieren» klicken, erhalten Sie eine Liste aller Objekte im Ordner.
- **2** Mit einem rechts klick auf das angewählte Objekt können Sie es öffnen, in der Baumstruktur links anzeigen lassen und löschen.
- **3** Mit der Spalten Konfiguration können Sie einstellen, welche Spalten in welcher Reihenfolge dargestellt werden. Per «Drag and Drop» können Sie die Spalten von links nach rechts ziehen. Mit der rechten Maustaste, können Sie Spalten links löschen.
- **4** Wenn Sie eine Spalten Konfigrua tion vorgenommen haben, er scheint hinter dem Knopf «Spalten Konfiguration» ein grüner Haken. Wenn Sie diesen drücken, speichert es die Konfiguration. So wird die Tabelle bei erneutem Öffnen wieder gleich angezeigt.
- **5** Die Spalten Konfiguration wird vorallem für den CSV Export ver wendet. Der CSV Export speichert Ihnen eine Excel-Tabelle auf dem Computer.
- **6** Wenn Sie einen CSV Export machen möchten, werden Sie gewarnt, dass komplexe Datenstrukturen nicht exportiert werden können. Das betrifft zum Beispiel Bilder. Dies ist nicht zu umgehen.

![](_page_57_Picture_162.jpeg)

# **Ordner-Eigenschaften**

- **1** Im Register «Eigenschaften» können Sie die allgemeinen Einstellungen bearbeiten. Diese beziehen sich auf alle im Ordner enthaltenen Objekte.
- **2** Sie können auch neue Eigenschaften hinzufügen, jedoch werden diese ohne Implementierung durch einen Entwickler nicht verwendet.

Weitere Informationen zum Thema «Ordner» finden Sie auf den Seiten 7 bis 8.

![](_page_58_Picture_4.jpeg)

![](_page_59_Picture_0.jpeg)

![](_page_59_Picture_1.jpeg)

#### **Martin Paloka**

Aftersales Support & Office Manager Telefon +41 41 318 34 16 m.paloka@bag.ch

![](_page_59_Picture_4.jpeg)

#### **Tobias Eicher**

Teamleiter Web Telefon +41 41 318 34 55 t.eicher@bag.ch

![](_page_59_Picture_7.jpeg)

**Thomas Fischer** Stv. Geschäftsführer, Bereichsleiter Digital Telefon +41 41 318 34 62 t.fischer@bag.ch

![](_page_59_Picture_9.jpeg)

**Brunner Medien AG** Arsenalstrasse 24 Postfach 1064 CH-6011 Kriens

T +41 41 318 34 34 info@bag.ch

![](_page_59_Picture_12.jpeg)